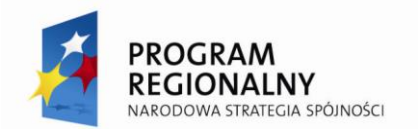

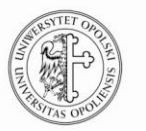

**UNIA EUROPEJSKA EUROPEJSKI FUNDUSZ** ROZWOJU REGIONALNEGO

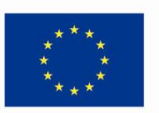

Projekt współfinansowany ze środków Europejskiego Funduszu Rozwoju Regionalnego w ramach RPO WO 2007-2013 **"Utworzenie w Uniwersytecie Opolskim laboratorium nowoczesnych technologii IT"** Umowa o dofinansowanie nr RPOP.01.03.01-16-001/10-00 z dnia 31.08.2010 r. **"inwestujemy w Twoją przyszłość"**

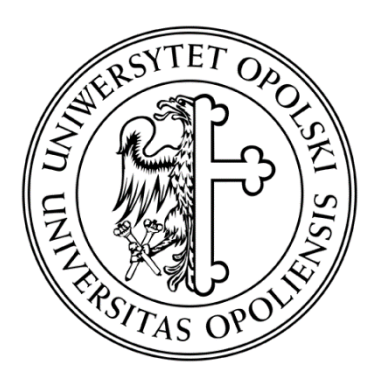

# **UNIWERSYTET OPOLSKI WYDZIAŁ MATEMATYKI, FIZYKI I INFORMATYKI Instytut Matematyki i Informatyki**

**Autor: Wojciech Tomański**

# Wybrane aspekty wirtualizacji z wykorzystaniem oprogramowania VMware

 Praca wykonana pod kierunkiem **Dra inż. Mariusz Gola**

# Cel i Zakres pracy

Celem pracy jest przedstawione praktycznych aspektów związanych z wykorzystaniem wirtualizacji na platformie Vmware. ESXi. W pracy m.in. przedstawiono

- Praktyczne aspekty instalacji i konfiguracji oprogramowania VmWare ESXi ver 4.1na platformie serwerowej
- Tworzenie i konfiguracja maszyn wirtualnych
- Zarządzanie środowiskiem wirtualnym, nadawanie uprawnień itp.

W ramach pracy przygotowano także prezentacje dotyczącą ww zagadnień.

### Spis treści

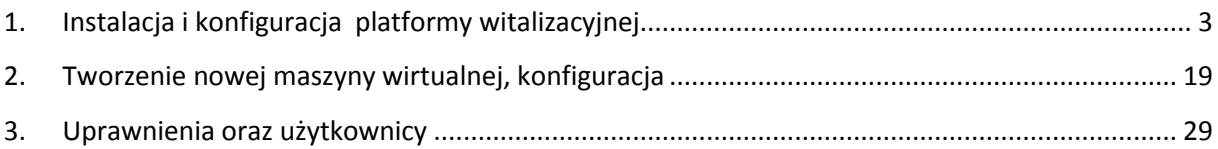

### <span id="page-2-0"></span>1. Instalacja i konfiguracja platformy witalizacyjnej

Uruchamiamy komputer z opcją bootowania z płyty. Po uruchomieniu się menu, wybieramy instalację hypervisora VMware ESXi w trybie graficznym.

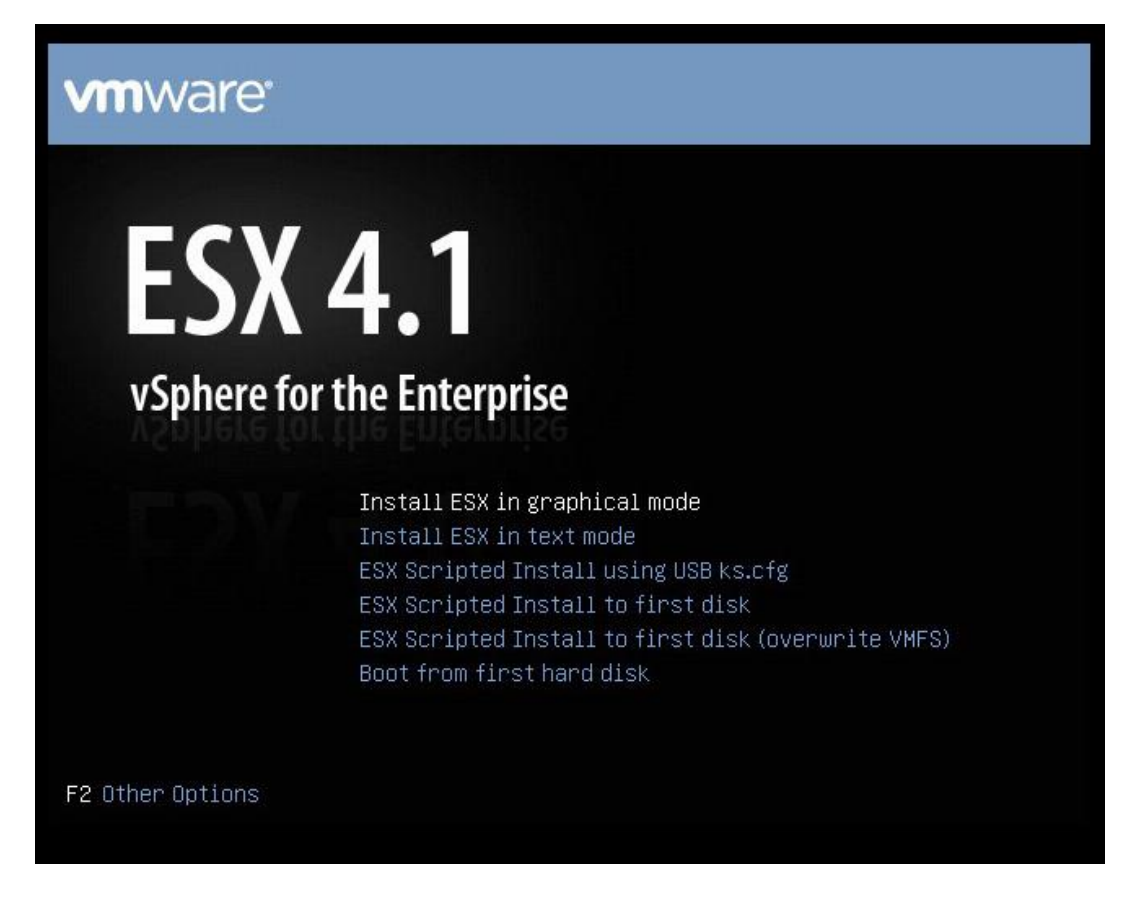

Po uruchomieniu się głównego programu instalacyjnego klikamy "Next"

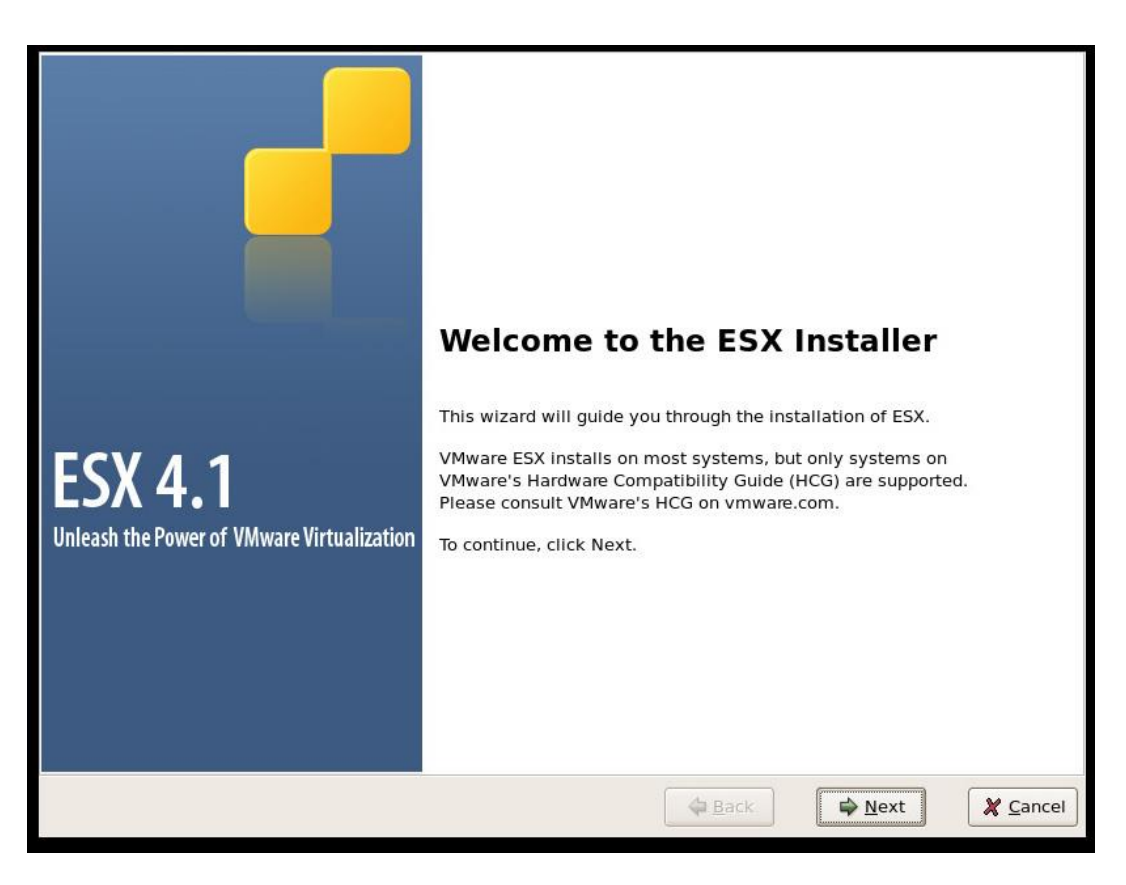

Akceptujemy licencję użytkownika:

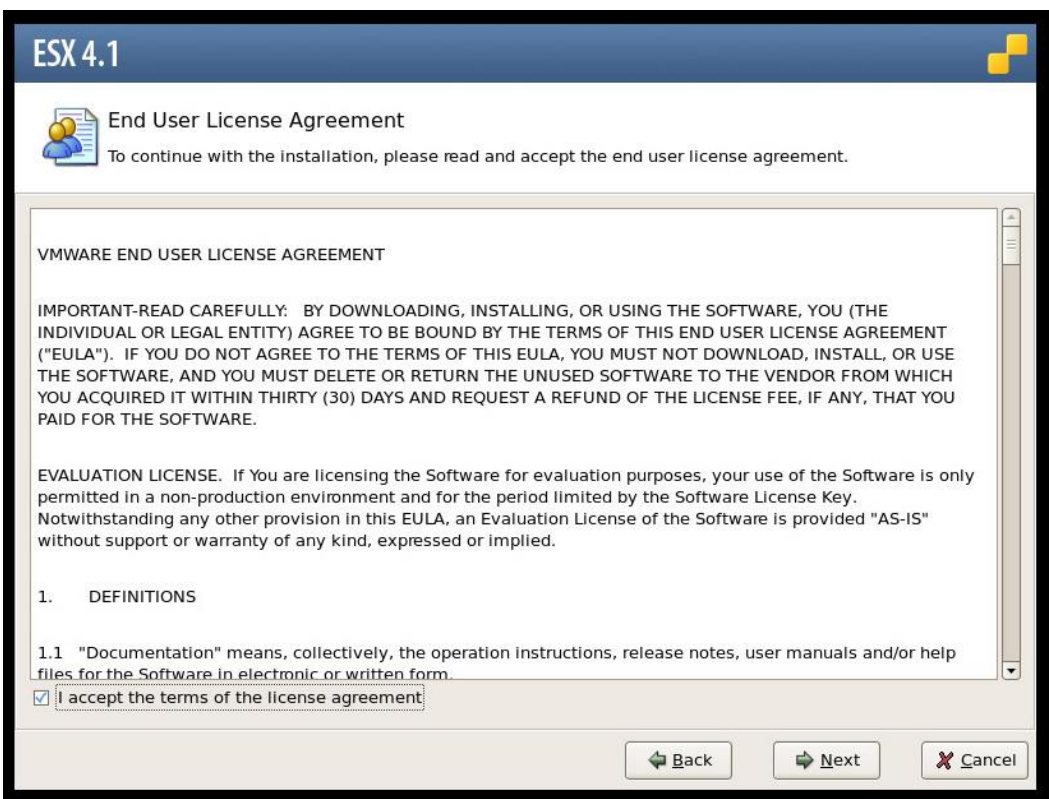

W następnym kroku jesteśmy pytani o doinstalowanie "Custom Drivers" (okno pod spodem). Po kliknięciu "Next" instalator zapyta czy może zacząć ładować domyślne sterowniki ESXi, po tej czynności dołożenie innego "Custom Driver" nie będzie możliwe.

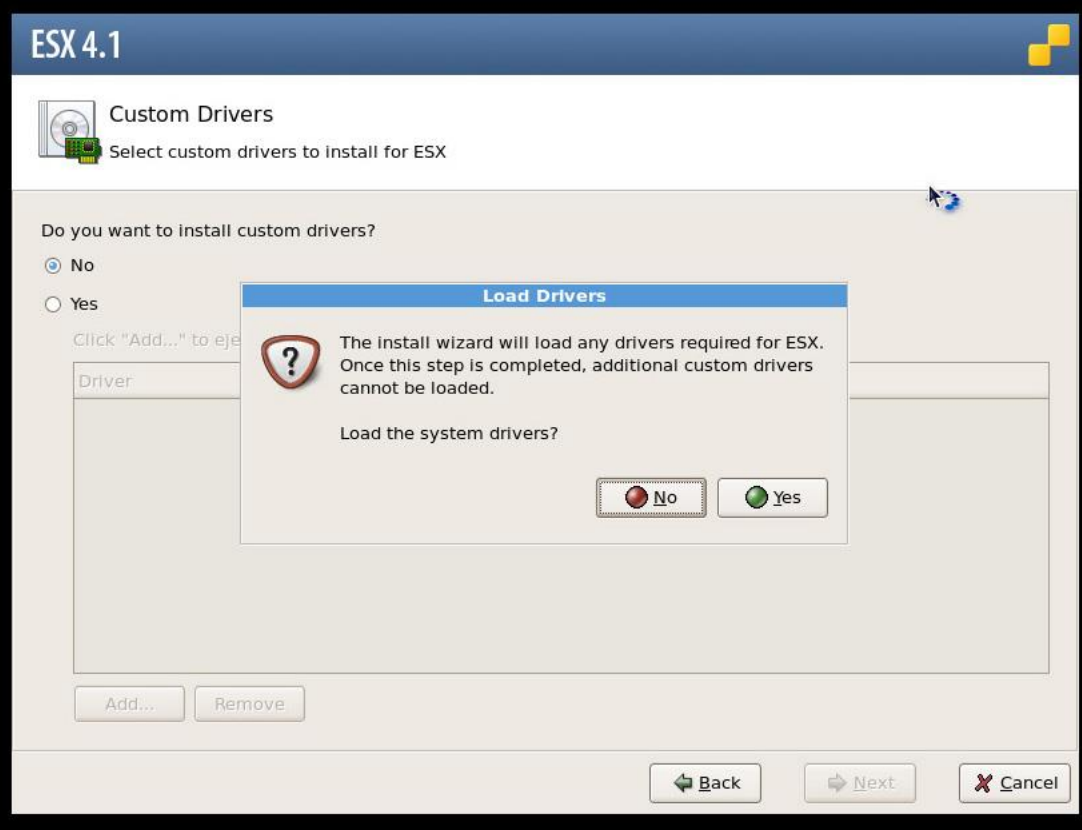

Rozpoczyna się ładowanie sterowników domyślnych z płyty ESXi:

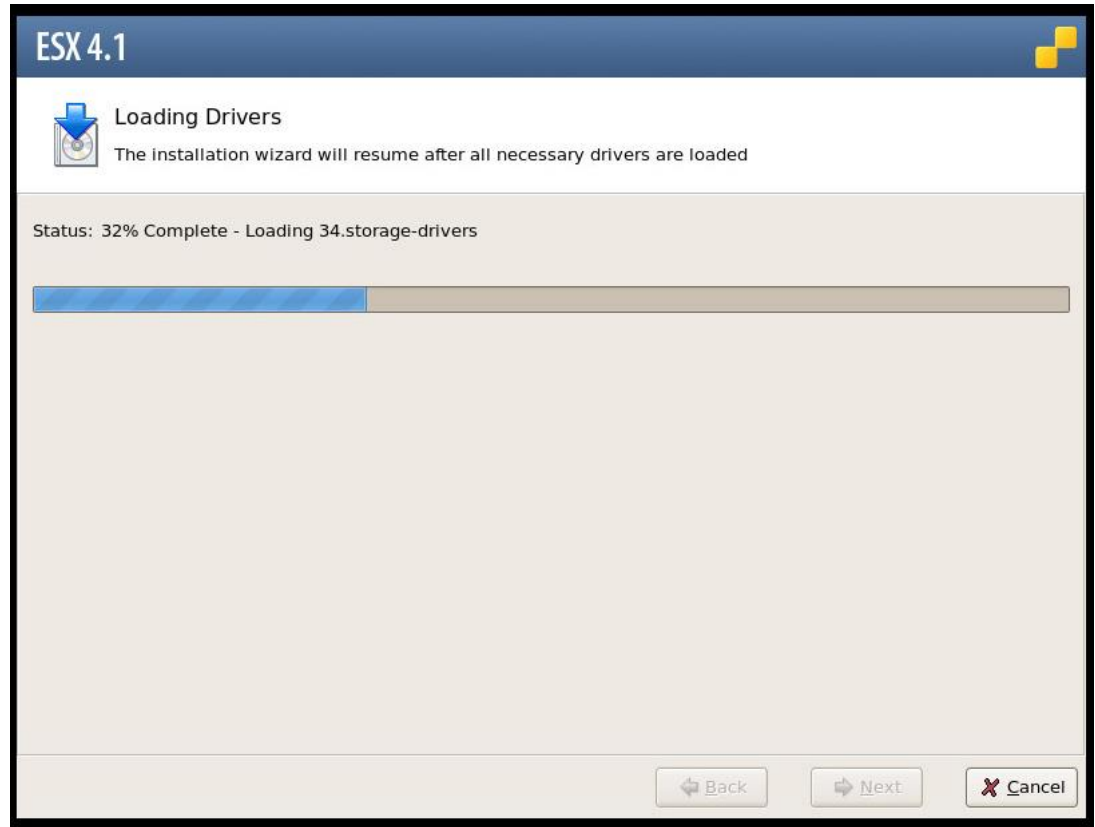

Teraz czas na podanie numeru seryjnego, można także skorzystać z wersji ewaluacyjnej (60 dni).

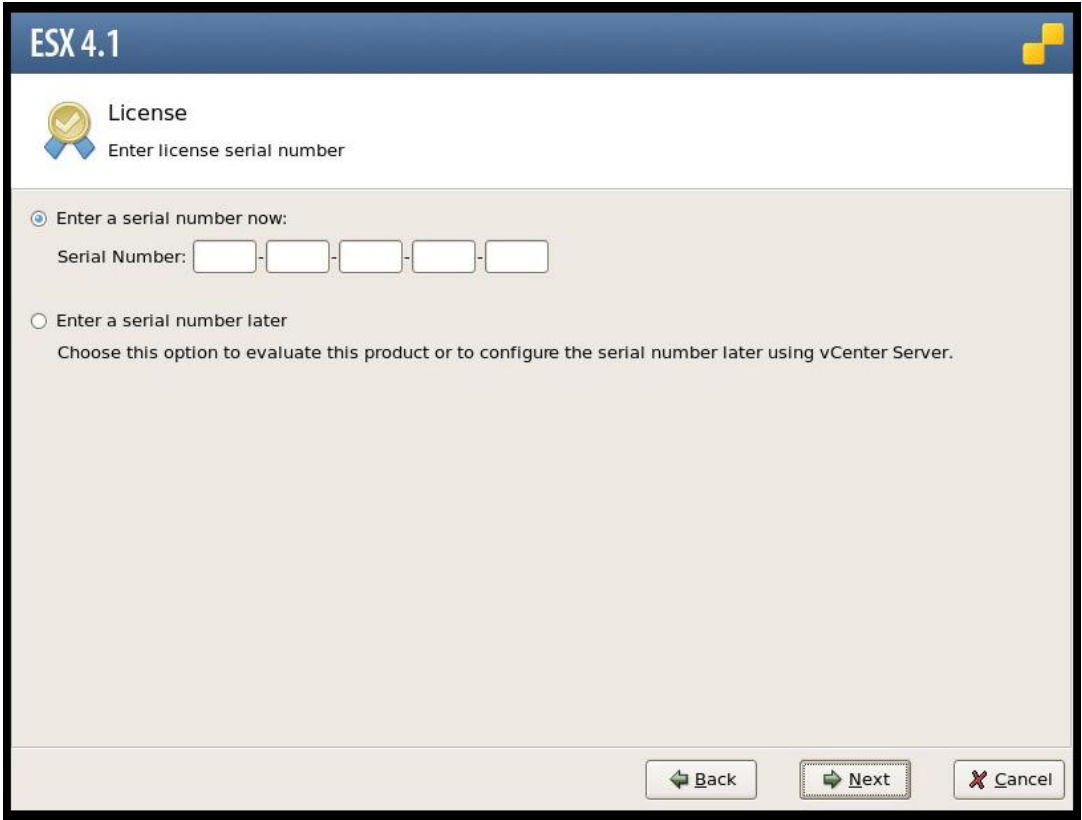

W następnym kroku musimy wskazać która karta sieciowa posłuży do obsługi zadać systemowych (logowanie do klienta vSphere, serwer http itp.):

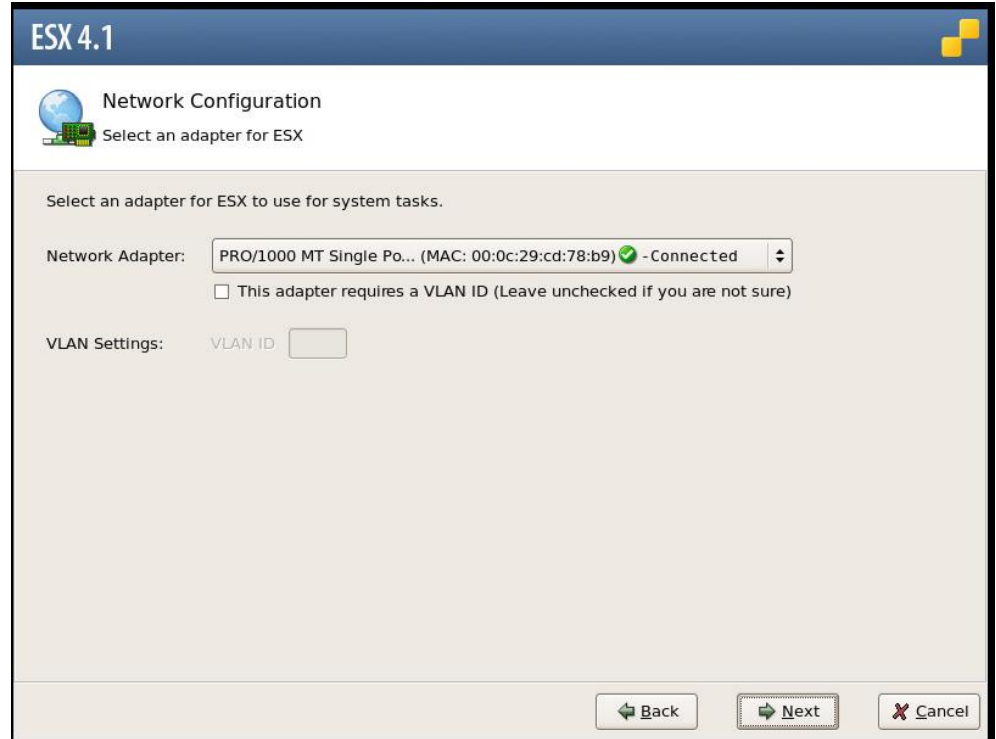

Następnie wybranej karcie przypisujemy konfigurację IP, ręczną lub z użyciem DHCP:

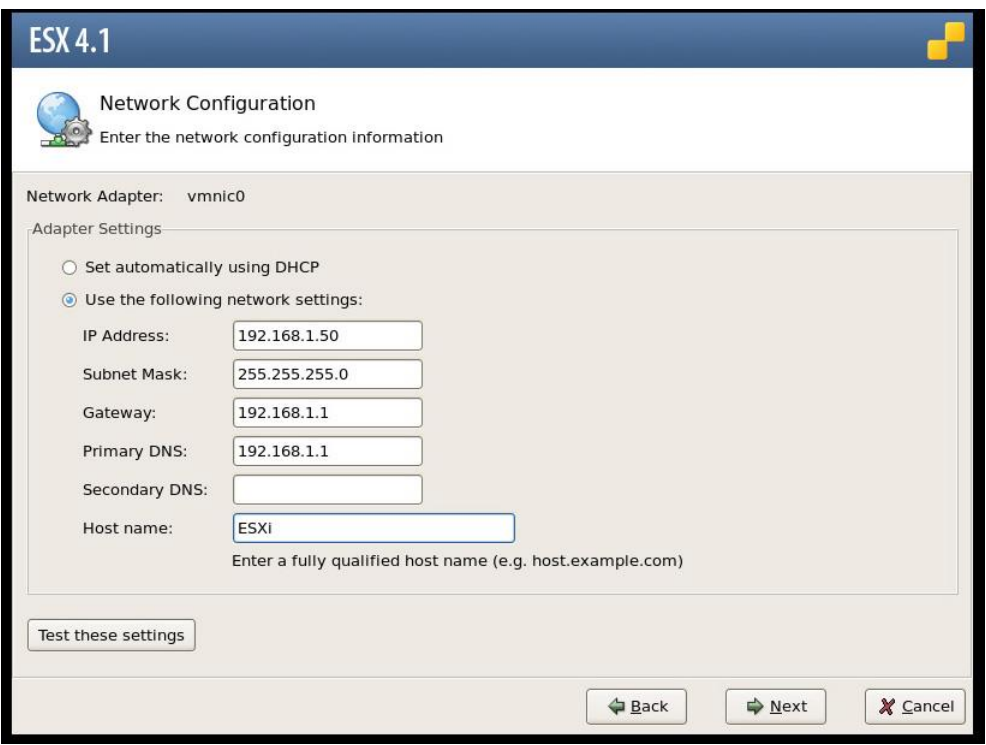

W następnym oknie określamy sposób użycia dysku do instalacji ESX'a, mamy możliwość instalacji z automatycznym podzieleniem przestrzeni dyskowej na partycje, jak również ręcznego określenia wielkości partycji:

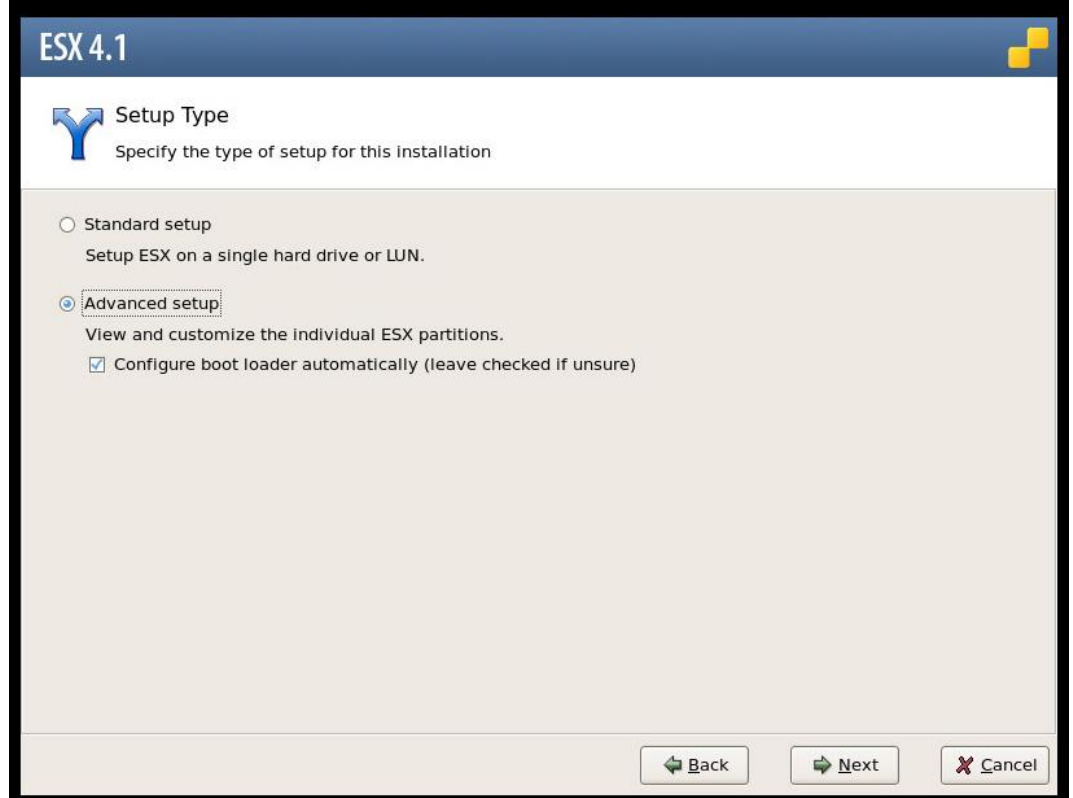

Poniżej widok dysku (lub dysków), wskazujemy ten na którym chcemy zainstalować serwer ESX:

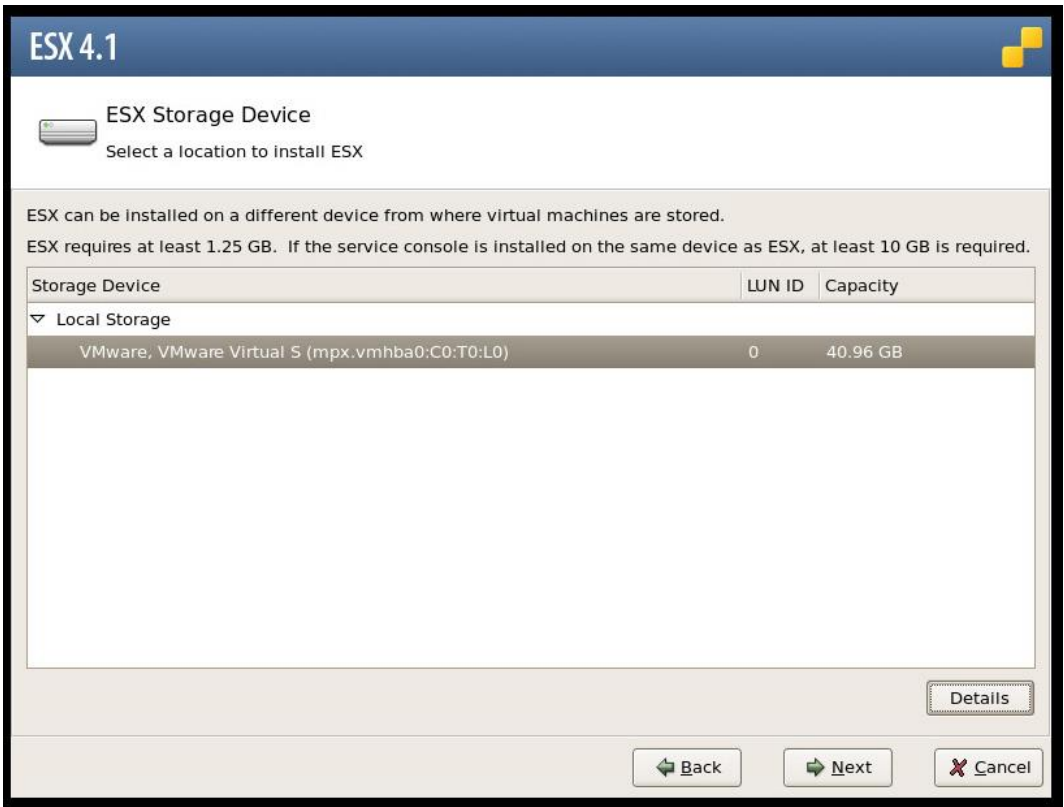

W następnym kroku tworzymy "Datastore". Jest on magazynem na pliki maszyn wirtualnych oraz np. pliki ISO. W poniższym oknie musimy podać nazwę jaką będzie nosił nasz Datastore:

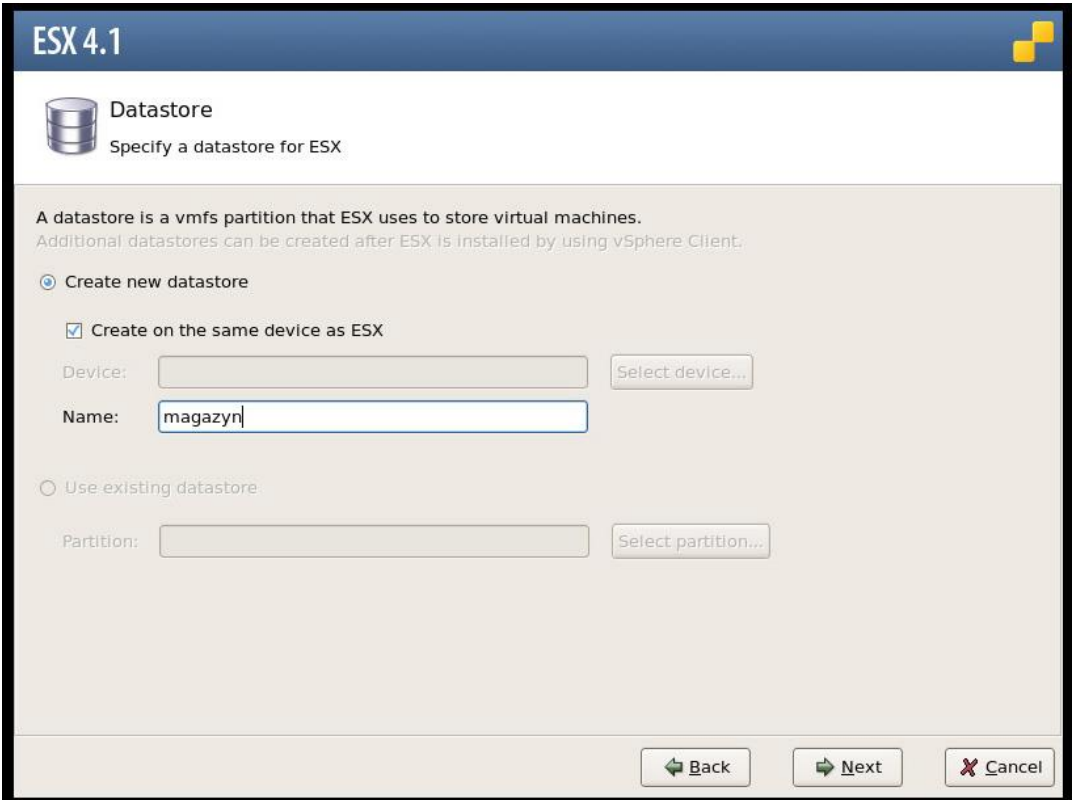

W następnym oknie instalator daje nam możliwość przeglądnięcia oraz ew. edycji rozmiarów partycji wymaganych do poprawnej pracy VMware ESXi (powyżej wybraliśmy zaawansowany tryb instalacji):

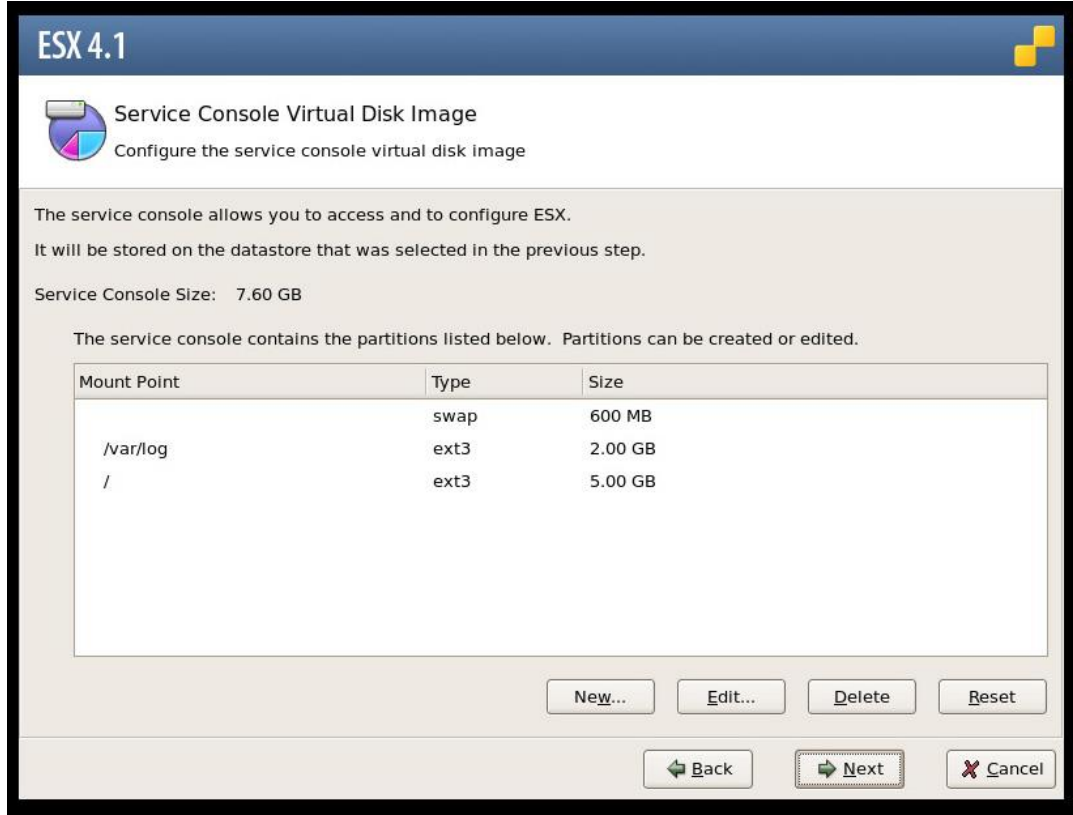

#### Dalej ustalamy strefę czasową:

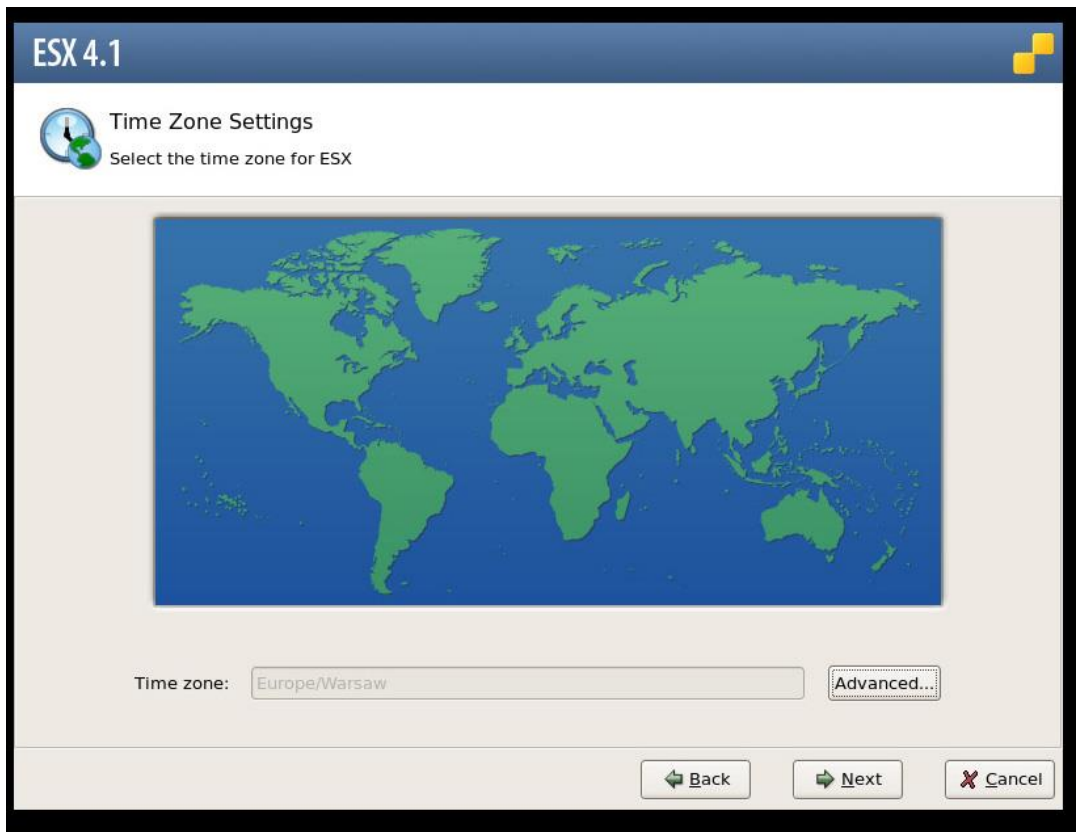

A także ustalamy hasło roota. W tym oknie możemy również zdefiniować dodatkowych użytkowników administracyjnych do zarządzania serwerem ESX:

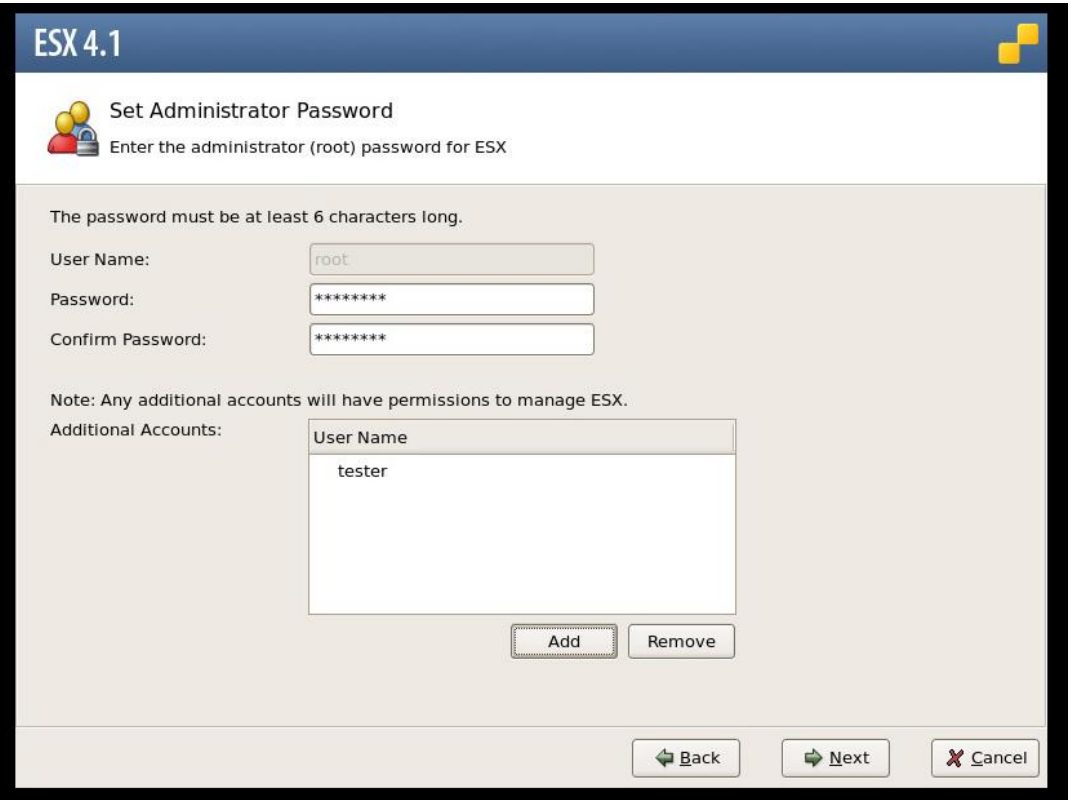

Po ukończonej konfiguracji instalator wyświetla wszystkie ustalone przez nas wartości: wielkości partycji, konfigurację sieci oraz użytkowników. Po kliknięciu "Next" rozpocznie się proces instalacji:

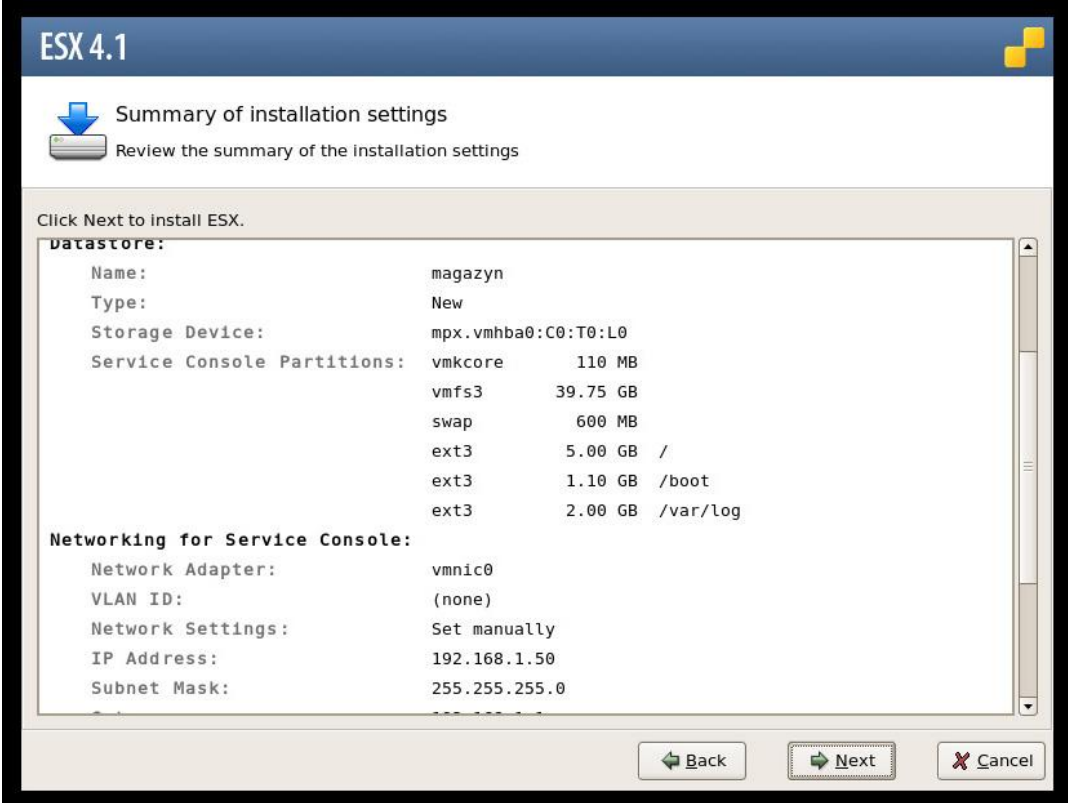

Przygotowywanie partycji:

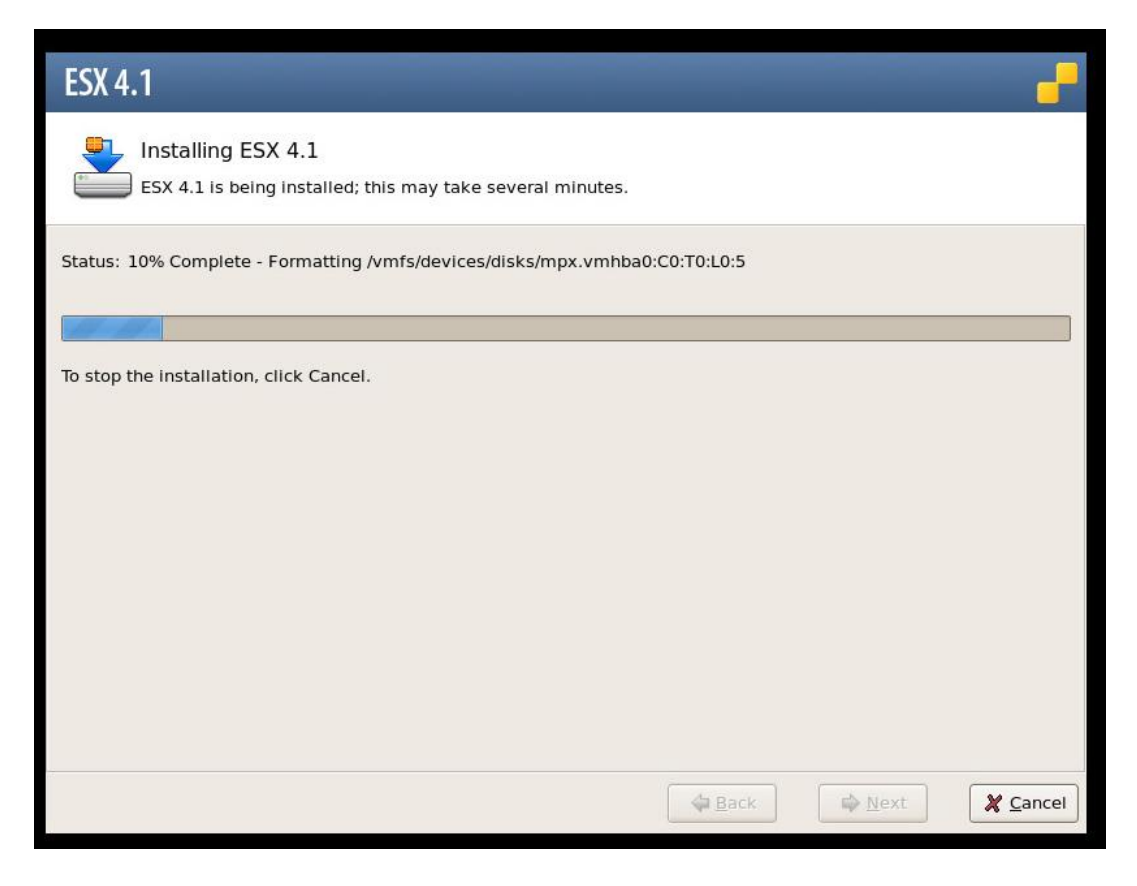

Instalacja:

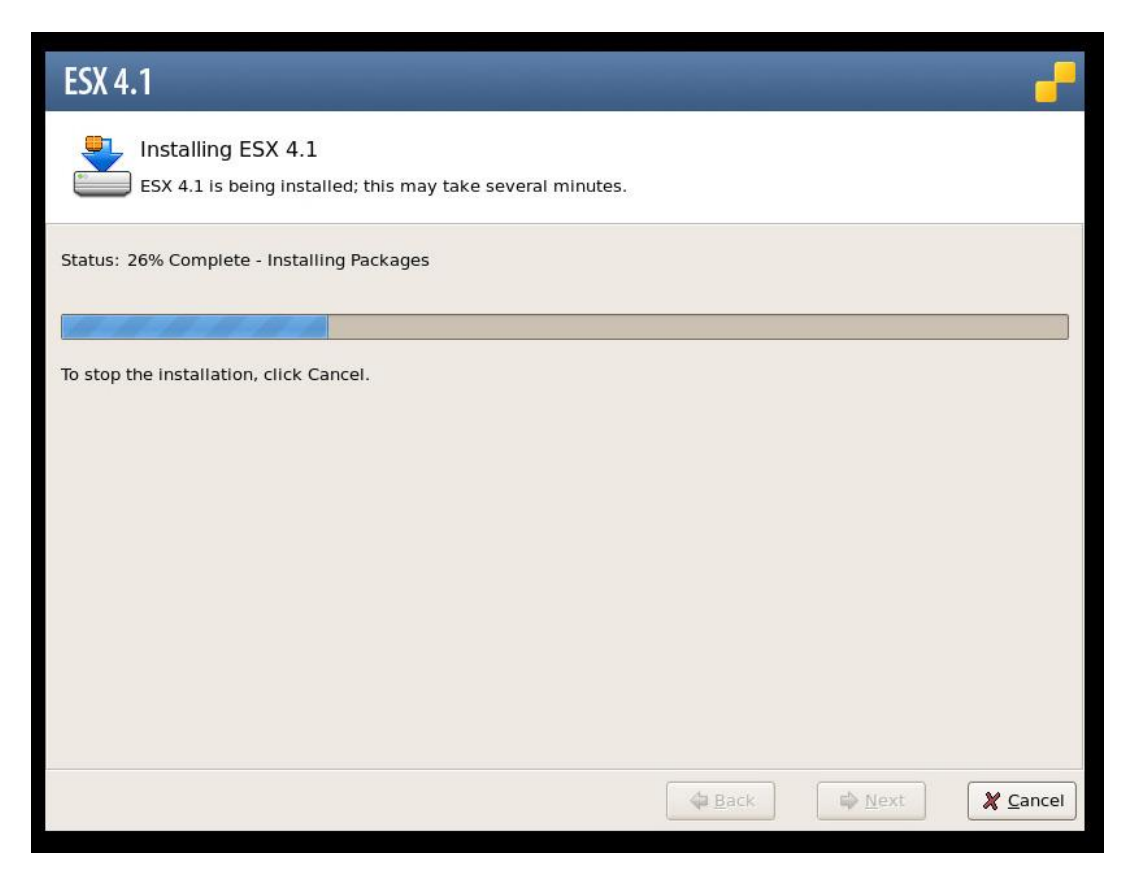

Instalacja zakończyła się, należy uruchomić ponownie komputer oraz wyjąć płytę ESX z napędu.

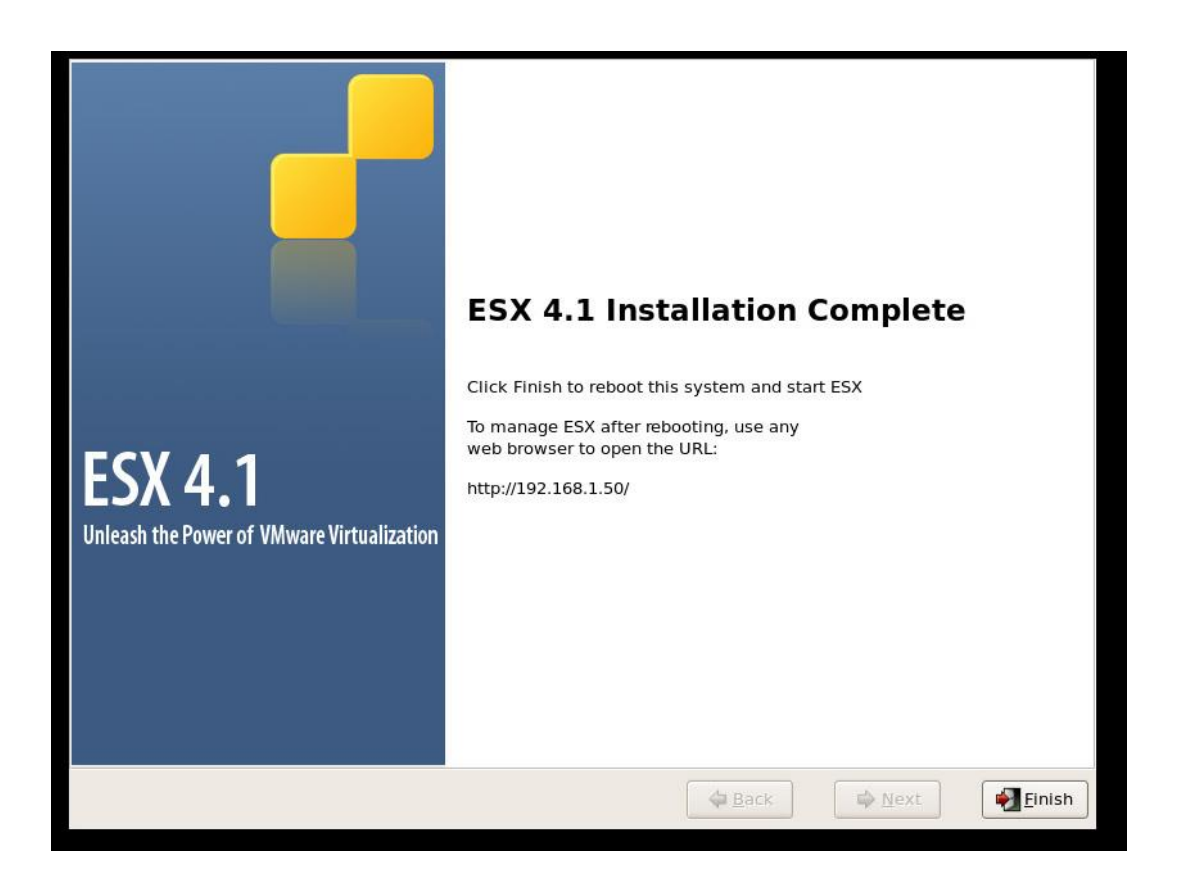

Po ponownym uruchomieniu komputera pojawia się linuksowe boot menu – GRUB. Wybieramy z listy VMware ESX 4.1:

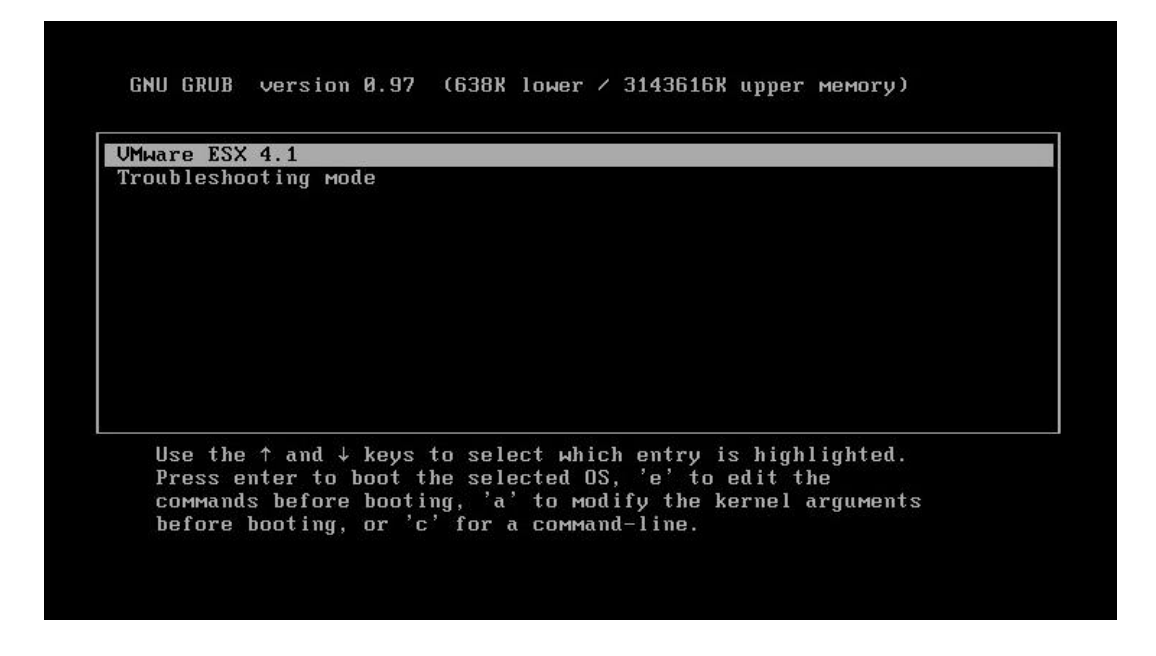

Po chwili uruchamiania serwer startuje, i zaczyna być dostępny w sieci pod skonfigurowanym podczas instalacji adresie IP. Serwer odpowiada na ping, można także łączyć się ze stroną www na wbudowanym serwerze http oraz uruchomić klienta vShpere do zarządzania maszynami wirtualnymi

:

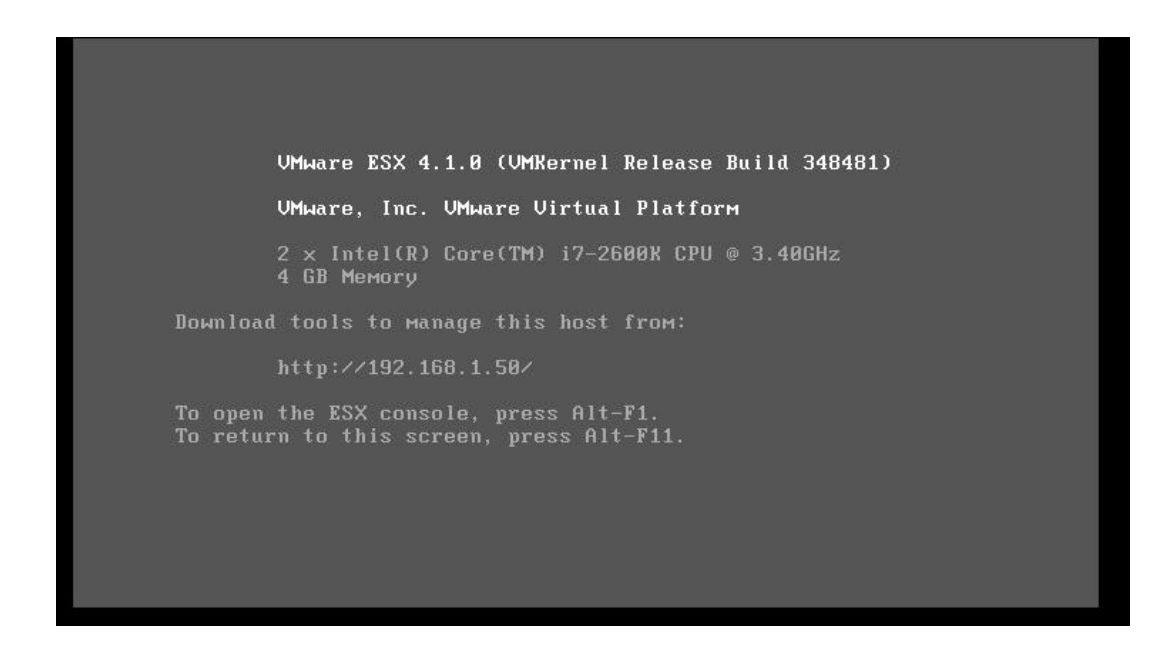

Następnym krokiem będzie przejście na stronę www serwera w celu pobrania oprogramowania vSphere Client

Po przejściu na stronę www serwera ESX ignorujemy ostrzeżenie o bezpieczeństwie certyfikatu i kontynuujemy do właściwej strony:

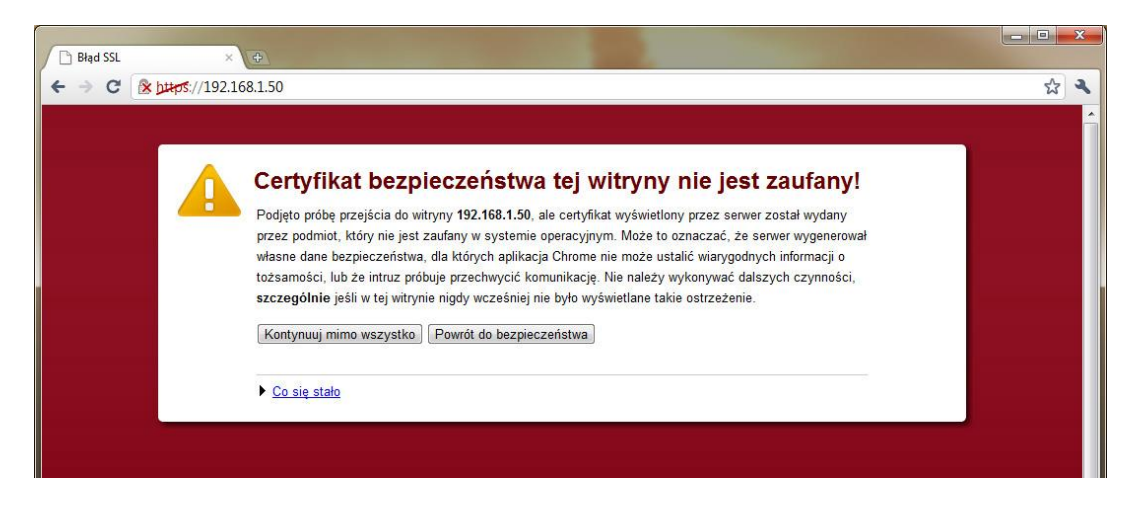

Klikamy na odnośnik "Download vSphere Client" i pobieramy klienta vSphere na dysk.

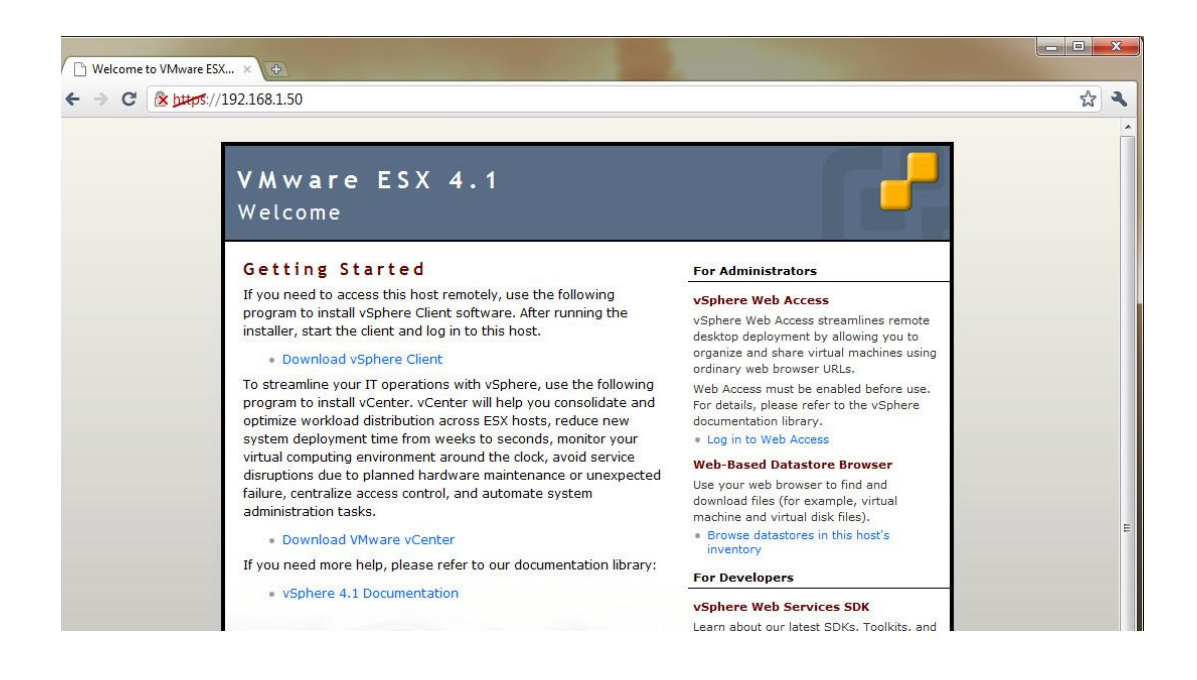

Po pobraniu klienta rozpoczynamy jego instalację:

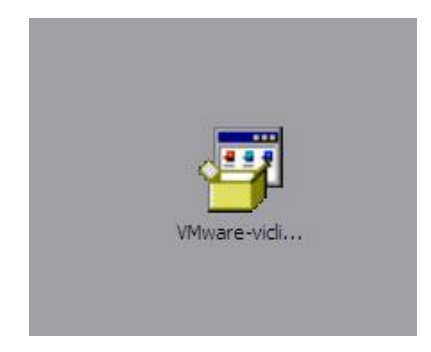

Klikamy "Next":

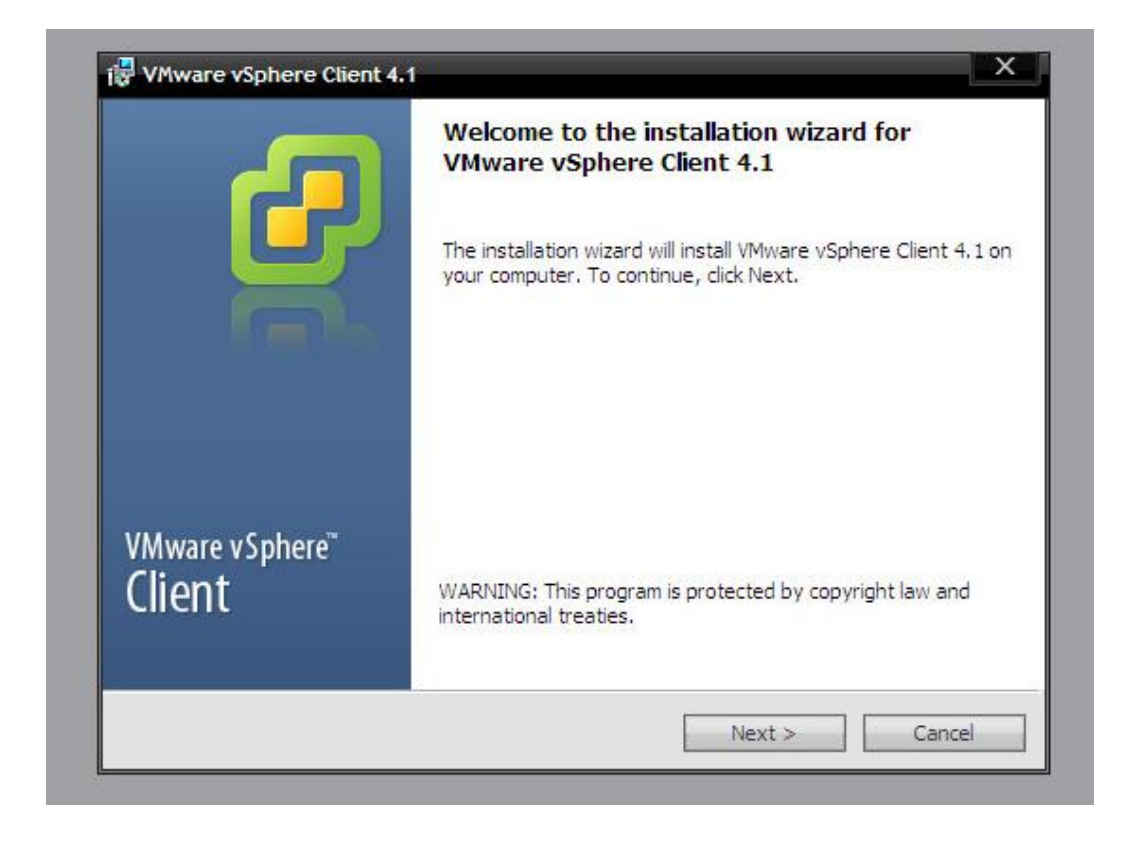

Przeglądamy listę patentów, które chronią produkty VMware:

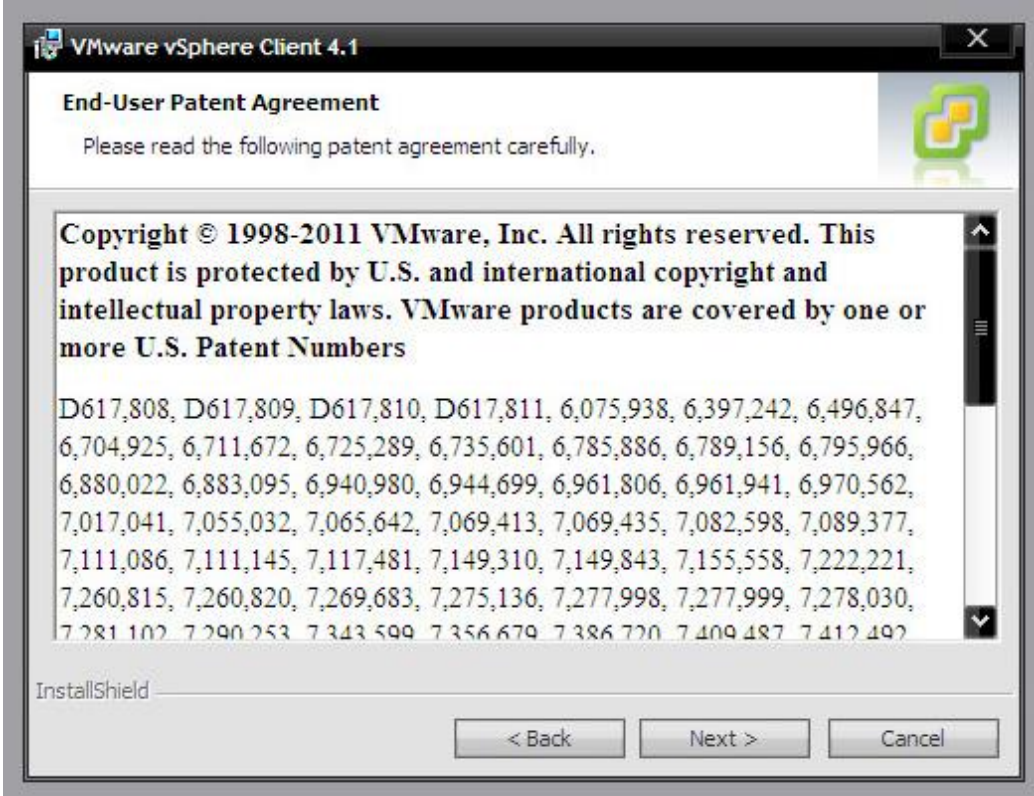

Akceptujemy licencję użytkownika:

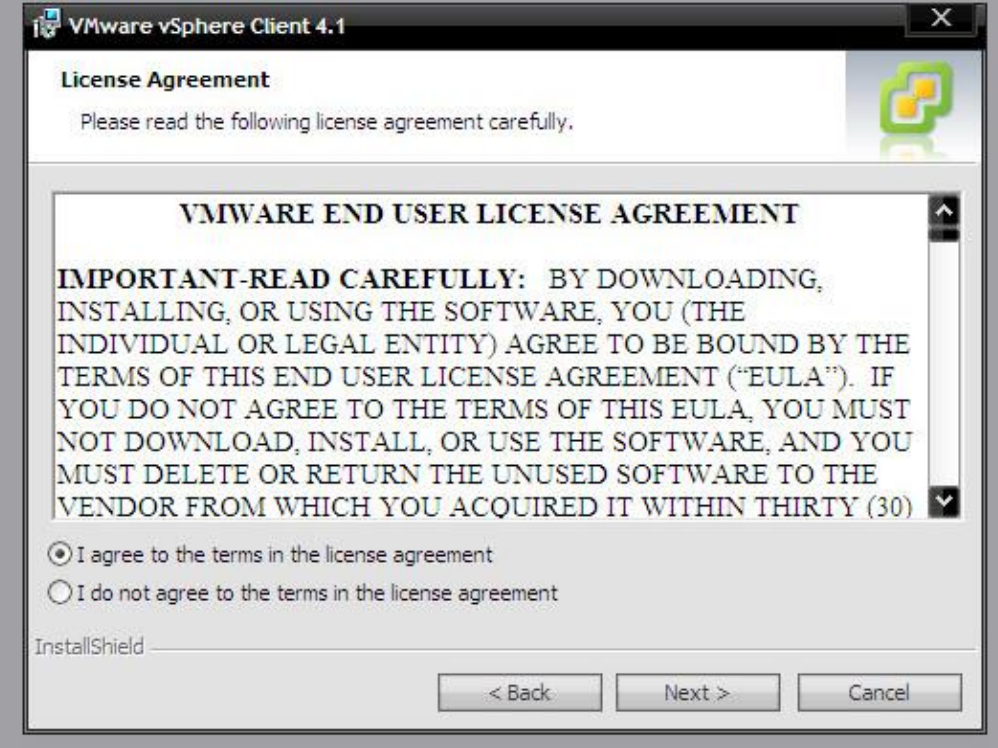

Dostosowujemy miejsce instalacji:

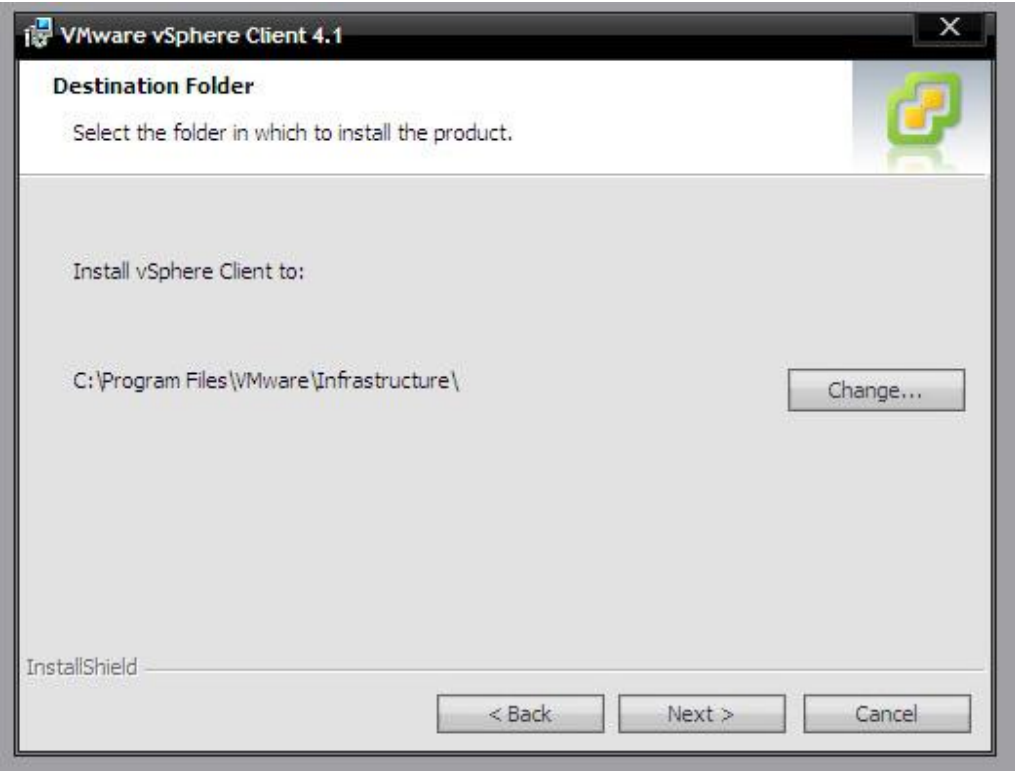

Rozpoczyna się instalacja:

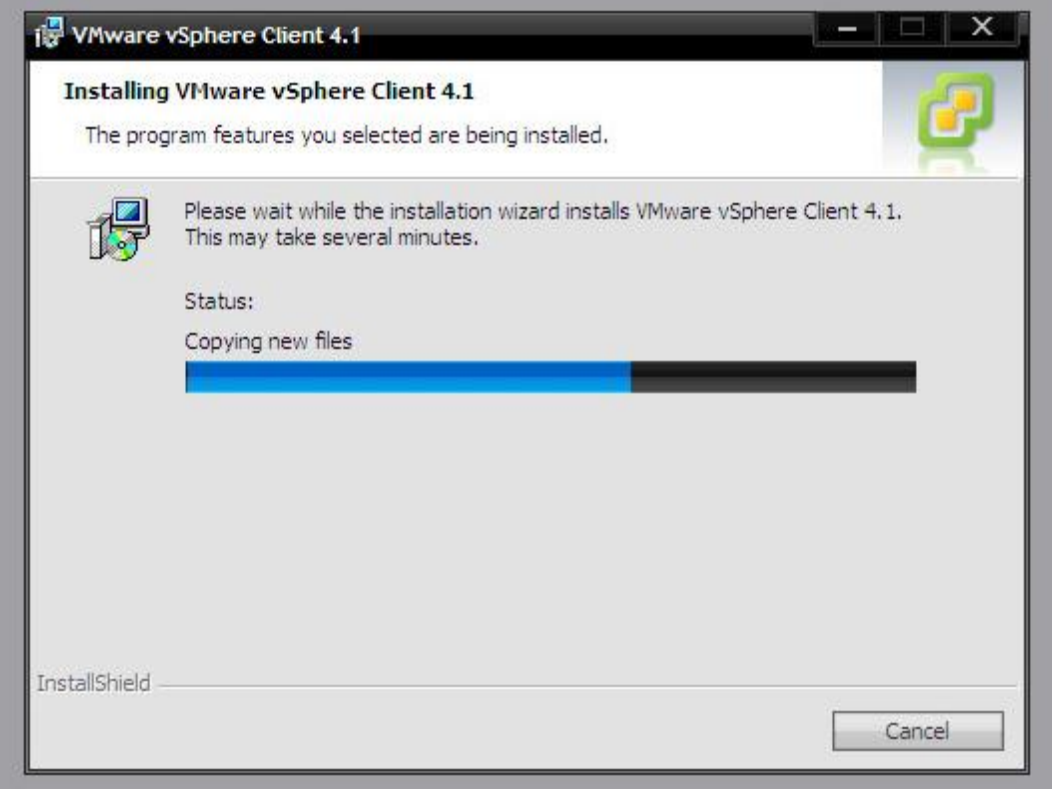

Po zakończeniu instalacji na Pulpicie tworzy się nowy skrót – vSphere Client.

×

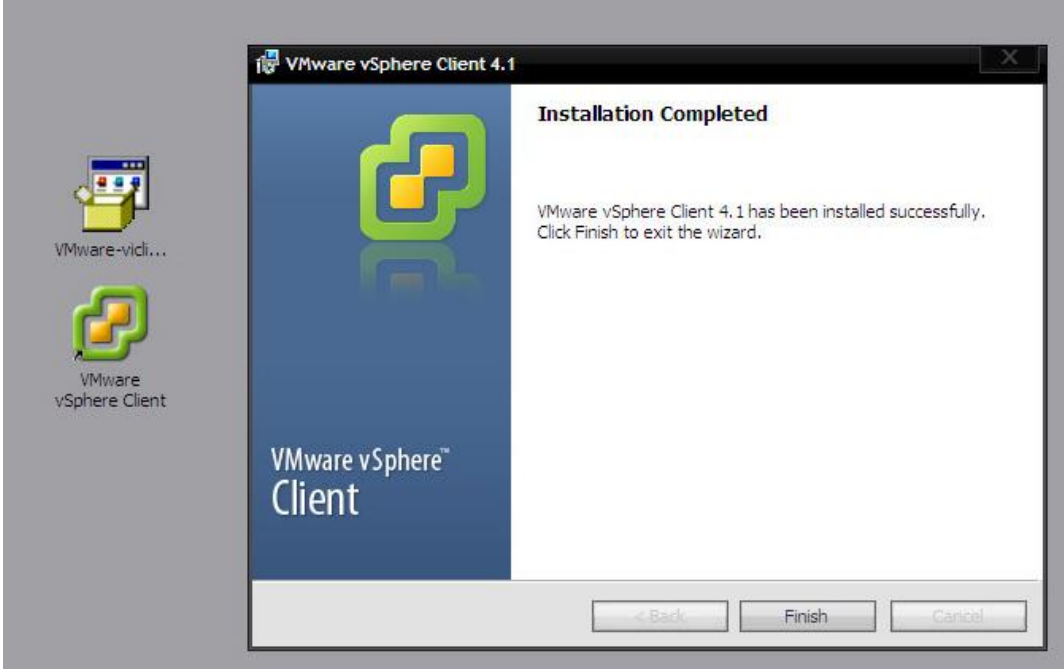

Uruchamiamy klienta vSphere w celu połączenia się z naszym nowo zainstalowanym serwerem ESX.

W oknie logowania uzupełniamy adres IP, oraz nazwę użytkownika z hasłem:

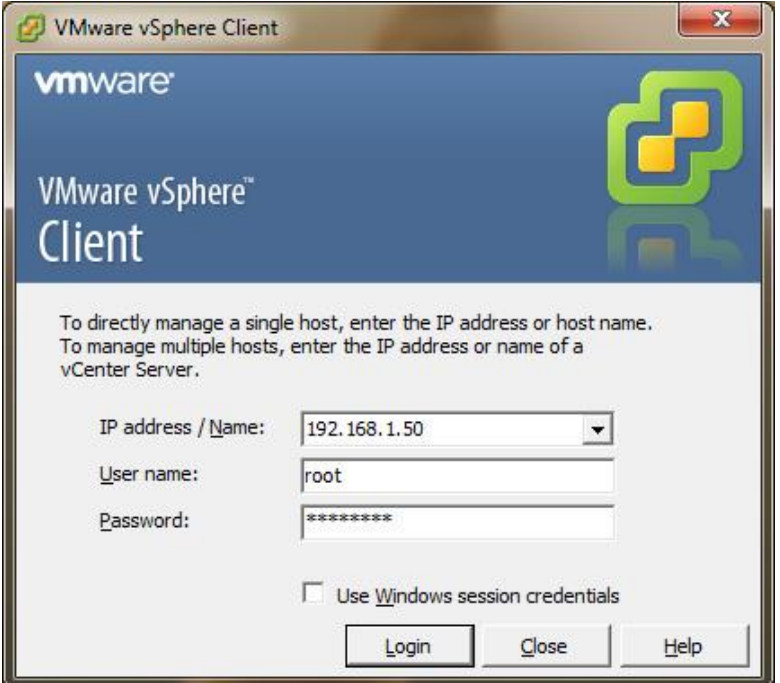

Po poprawnym zalogowaniu pojawia się główne okno klienta vSphere:

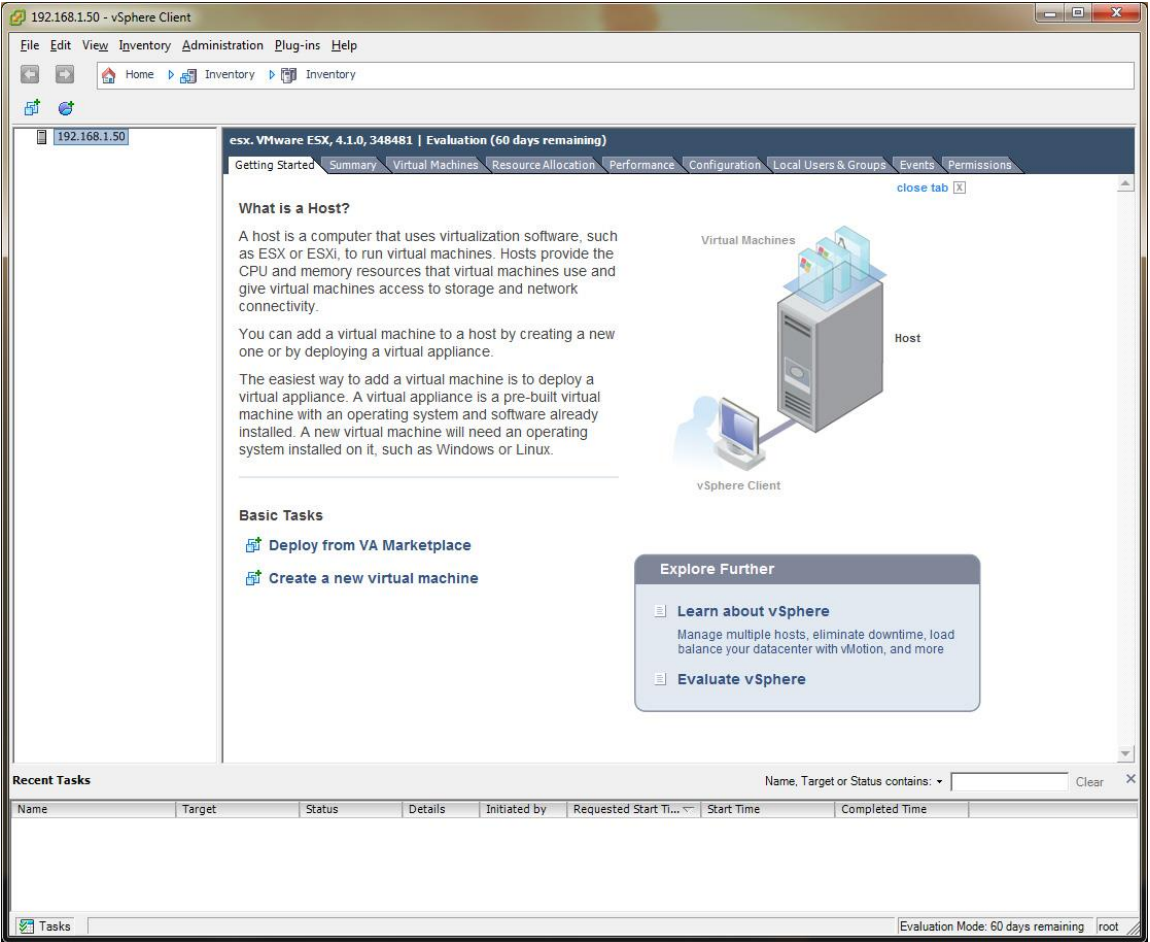

# <span id="page-18-0"></span>2. Tworzenie nowej maszyny wirtualnej, konfiguracja

Aby rozpocząć tworzenie nowej maszyny wirtualnej klikamy w kliencie vSphere odpowiednią opcję:

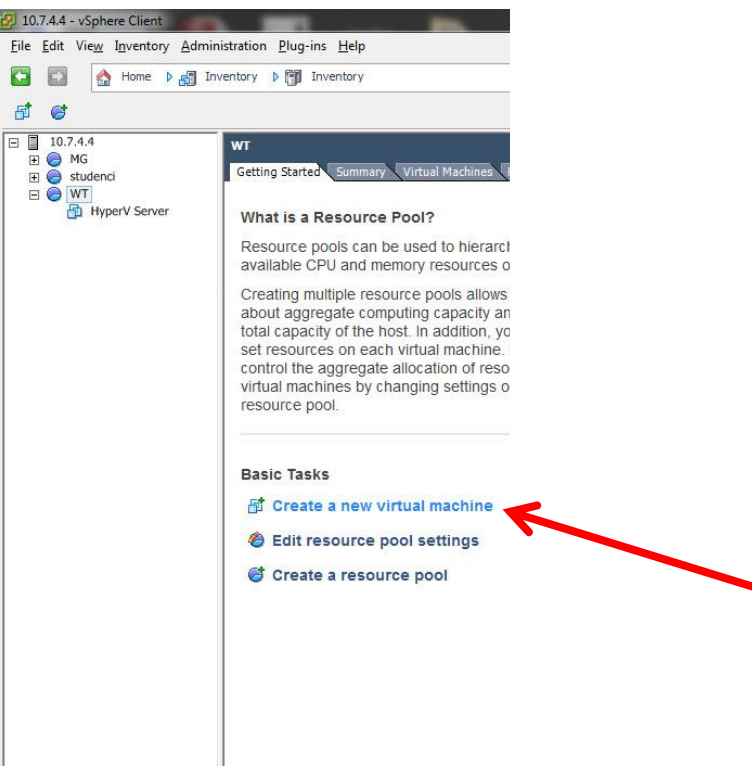

Na wstępie musimy ustalić typ konfiguracji, mamy do wyboru tryb uproszczony i zaawansowany (Custom). Tryb zaawansowany pozwala nam na szczegółowe dobranie komponentów naszej wirtualnej maszyny, natomiast tryb uproszczony oferuje szybsze tworzenie maszyny wirtualnej opartej o pewną domyślną konfigurację sprzętową.

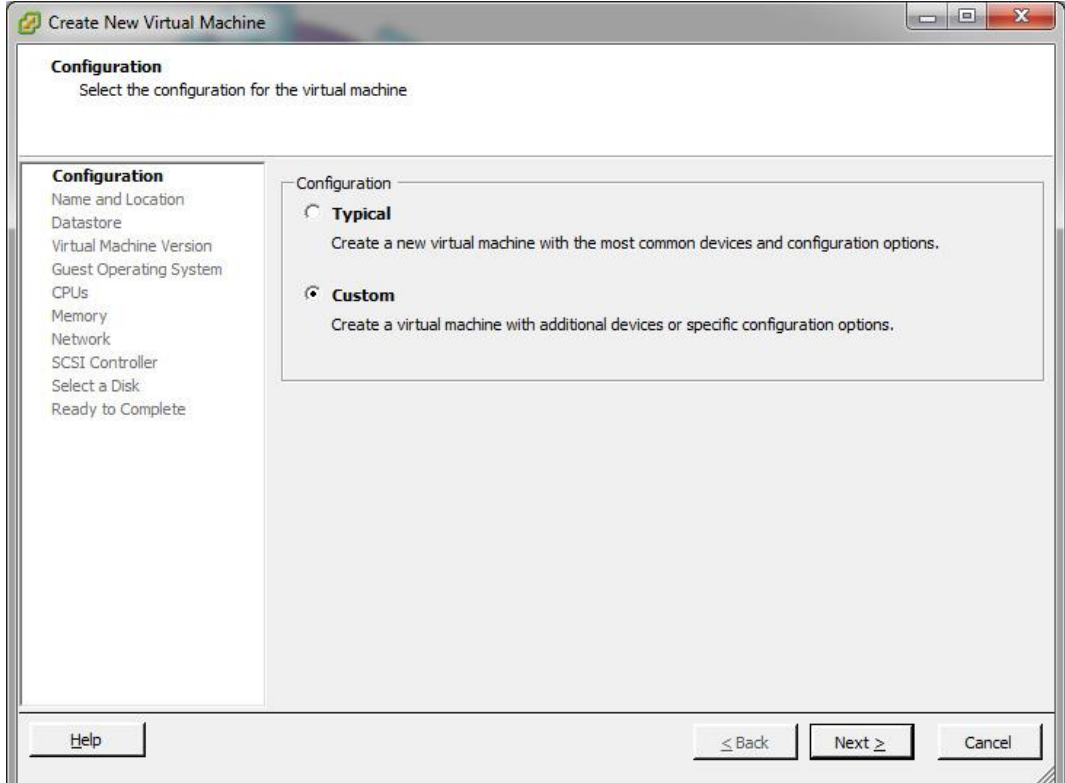

Po wybraniu typu konfiguracji maszyny wirtualnej (w tym przypadku tryb Custom) w pierwszej kolejności musimy nadać nazwę maszynie wirtualnej:

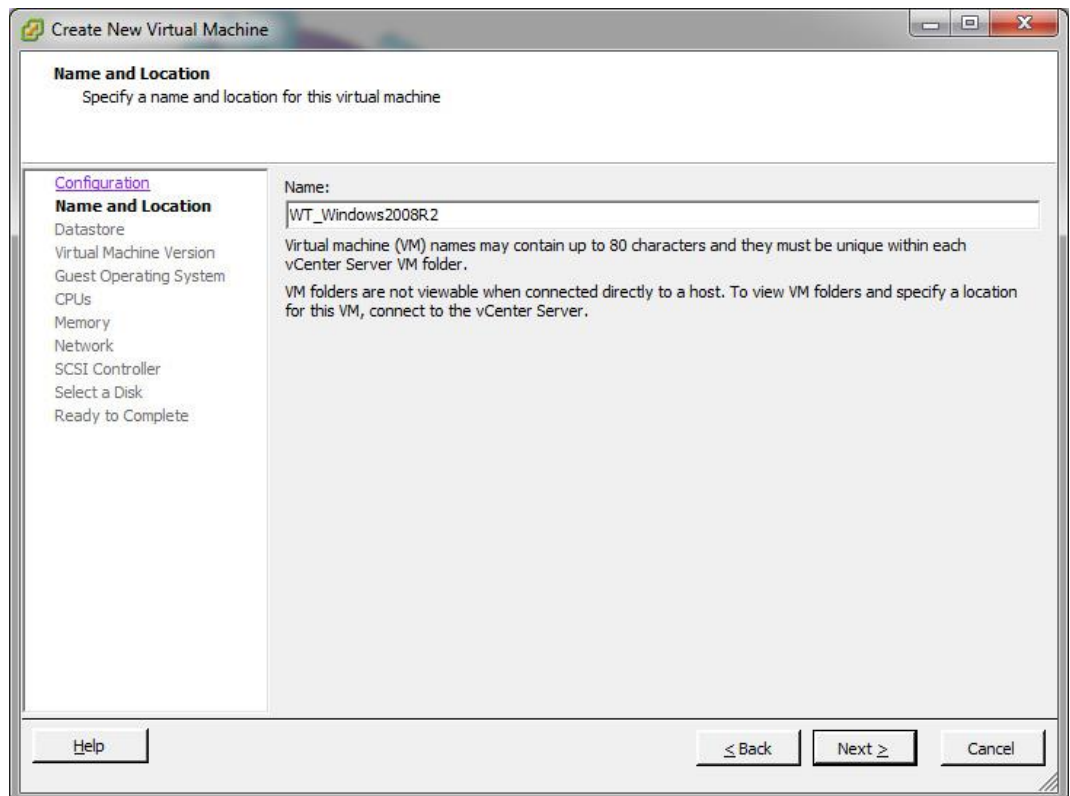

Następnie musimy wskazać na którym Datastore przechowywane będą pliki (konfiguracyjny, oraz dysku wirtualnego) nowo tworzonej maszyny:

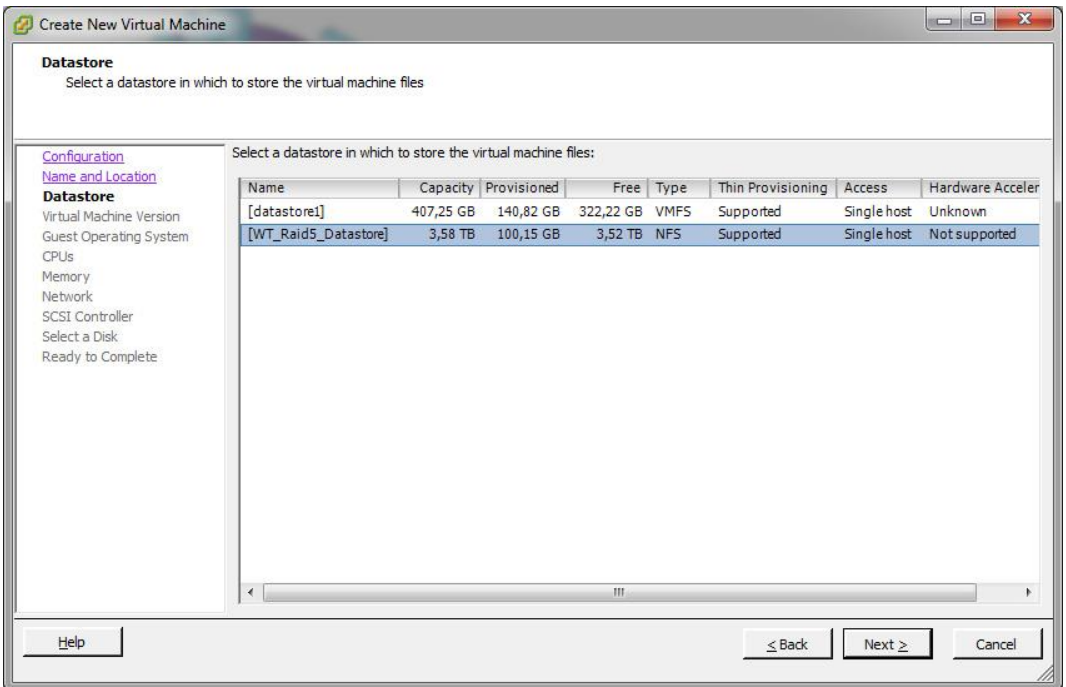

Następnym krokiem jest ustawienie trybu kompatybilności wstecznej dla środowisk opartych o różne wersje hypervisorów firmy VMware. Kompatybilność maszyny wirtualnej w wersji czwartej pozwoli nam uruchomić ją na VMware ESX w wersji co najmniej 3.0 i VMware Server co najmniej w wersji 1.0. Wersja siódma wymaga do działania ESX w wersji 4.0 lub późniejszej, lub VMware Server 2.0.

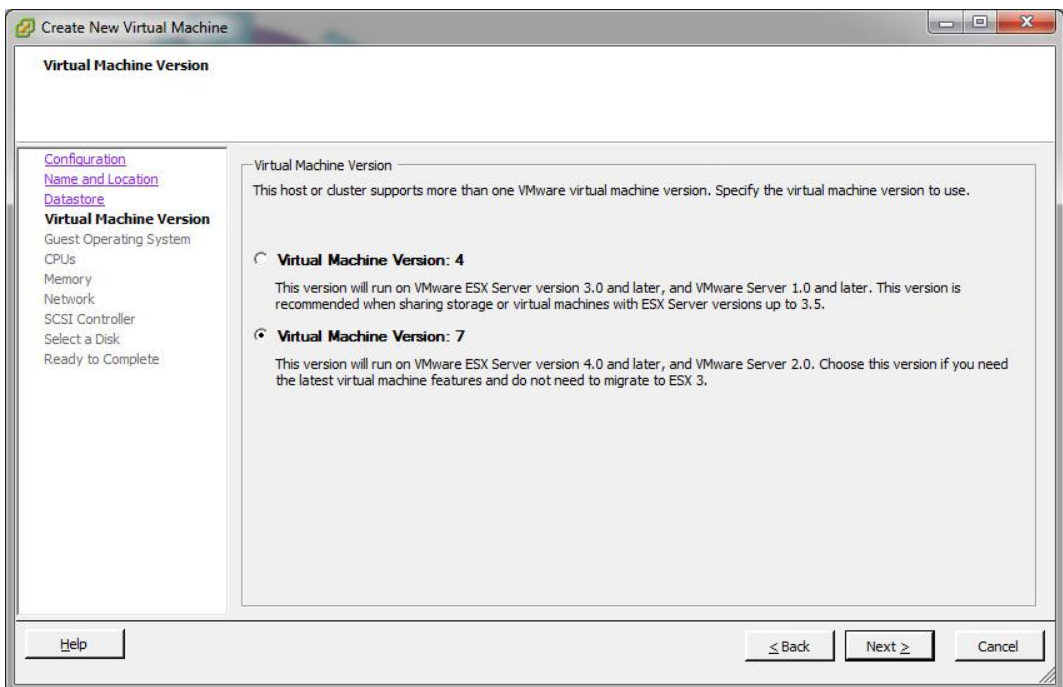

W kolejnym kroku powinniśmy wskazać jaki system operacyjny zamierzamy zainstalować na tworzonej właśnie maszynie wirtualnej. Dzięki temu hypervisor zaproponuje nam np. odpowiednią dla wybranego systemu operacyjnego ilość pamięci RAM. Oczywiście wartość tą będzie można zmienić.

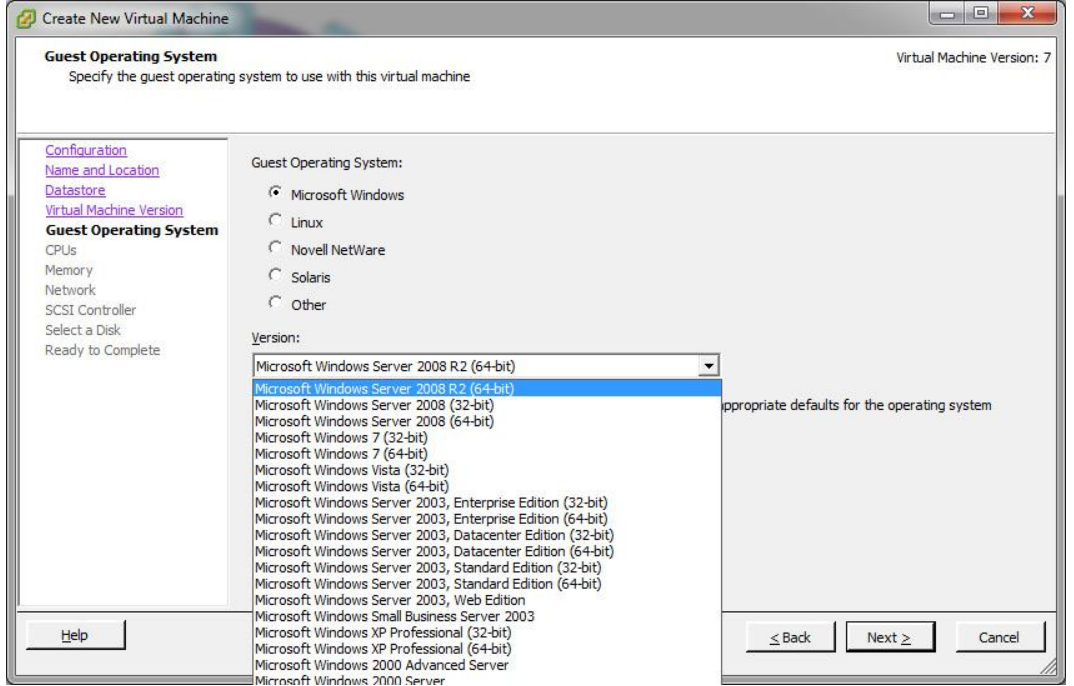

W następnej zakładce możemy ustalić liczbę wirtualnych procesorów dostępnych dla maszyny wirtualnej. Jeden wirtualny procesor to jeden rdzeń fizyczny w procesorze rzeczywistym.

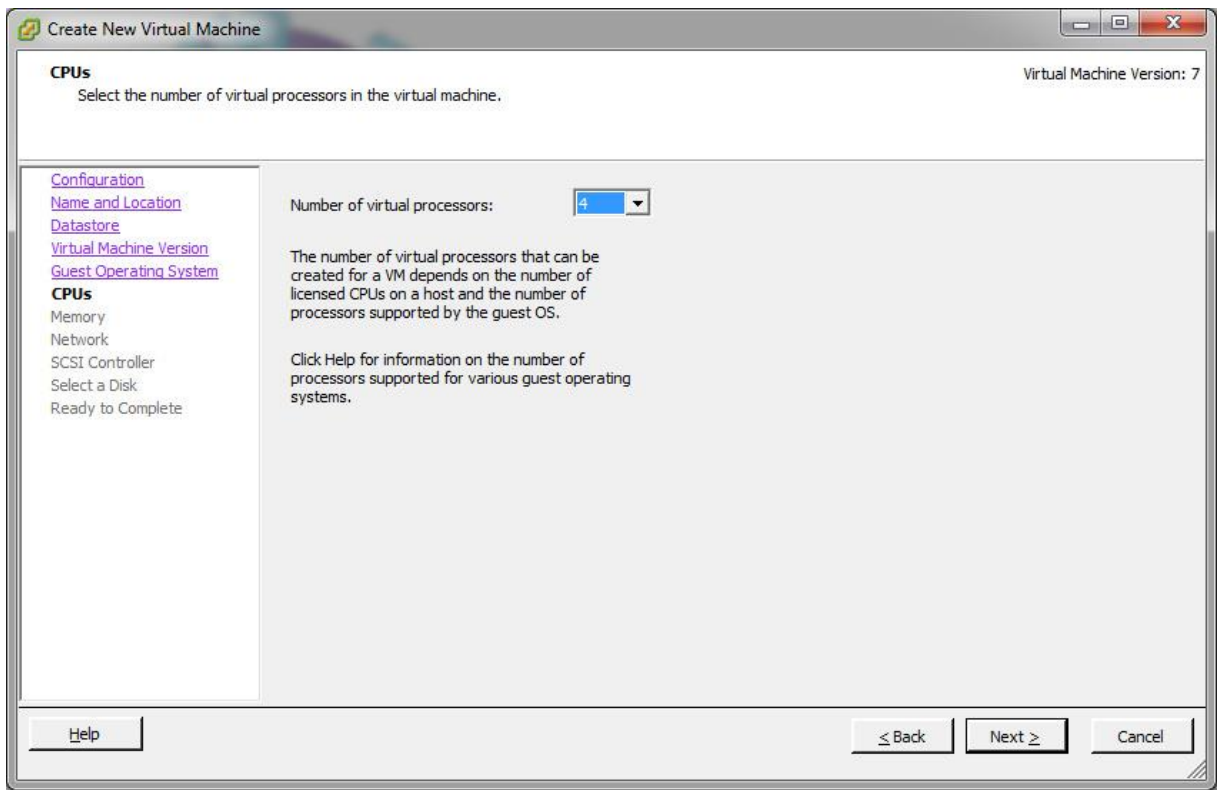

Następnym krokiem jest przydzielenie do maszyny wirtualnej odpowiedniej ilości pamięci RAM:

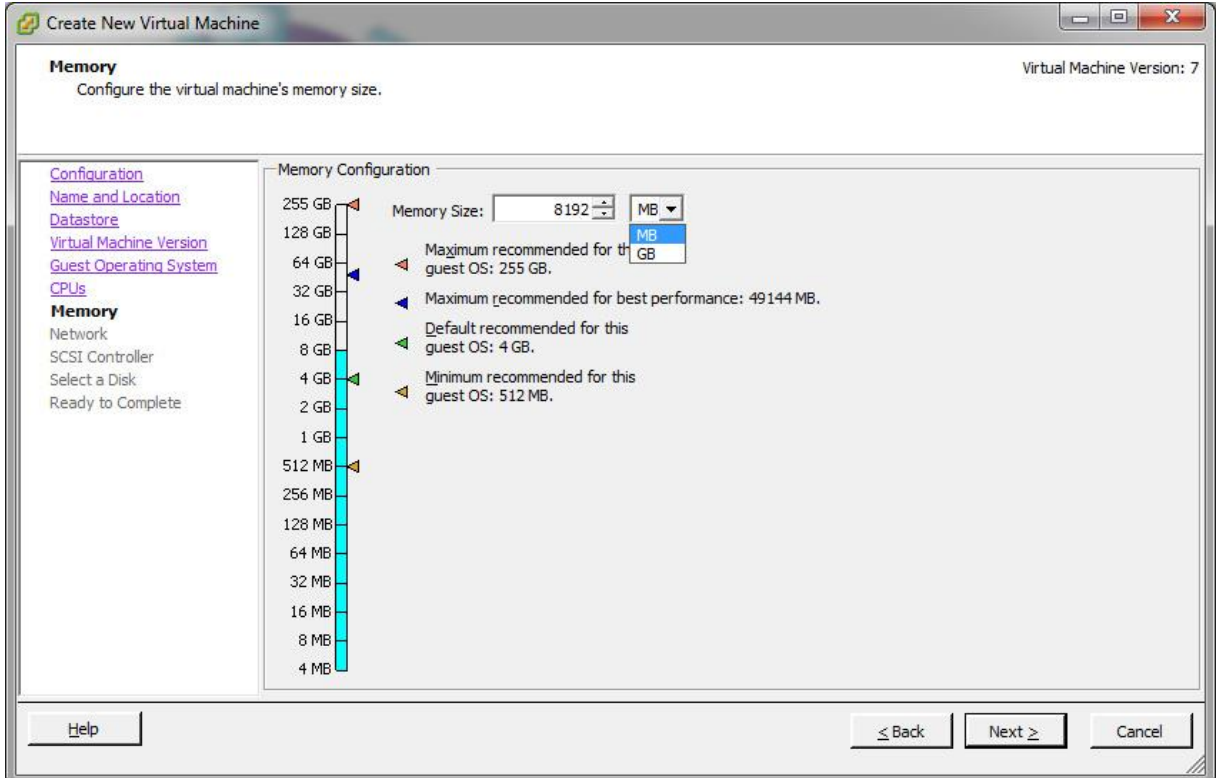

Po ustaleniu limitu pamięci RAM przypisujemy do maszyny jedną lub więcej kart sieciowych. Mogą one znajdować się w różnych podsieciach. Konfigurację środowiska sieciowego opiszę w następnym dokumencie.

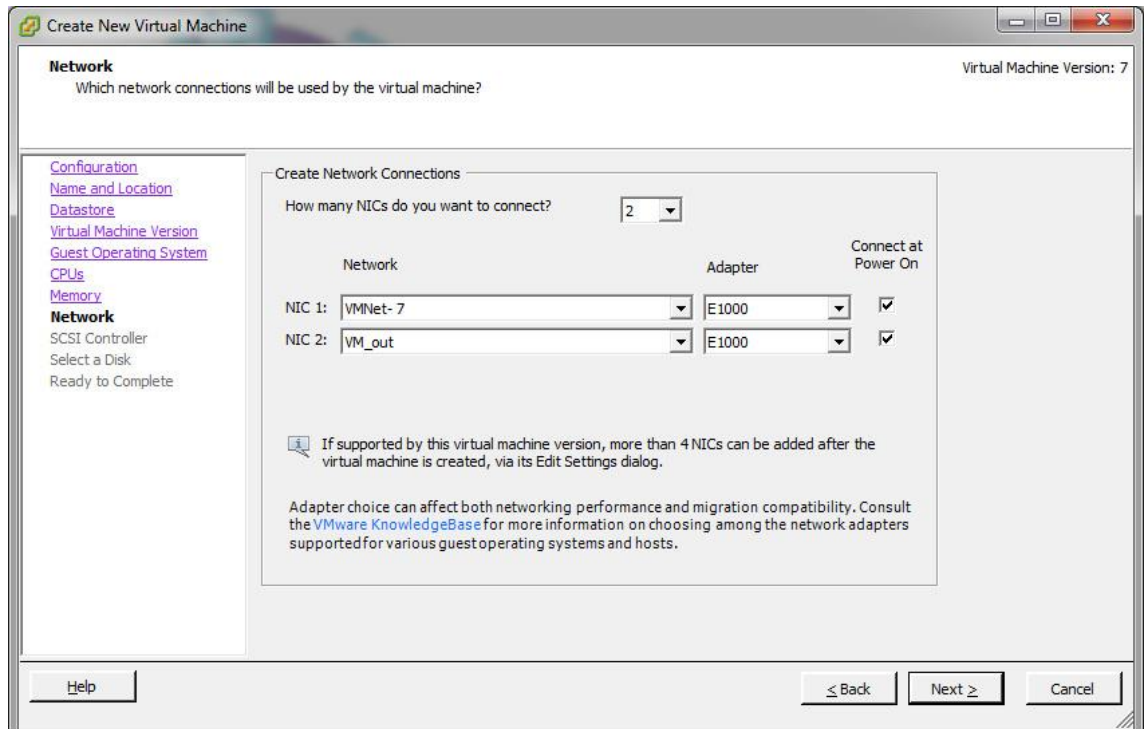

W kolejnym kroku mamy możliwość ustalenia rodzaju kontrolera dyskowego. M.in. ta opcja jest dostępna tylko w zaawansowanym trybie tworzenia maszyny wirtualnej.

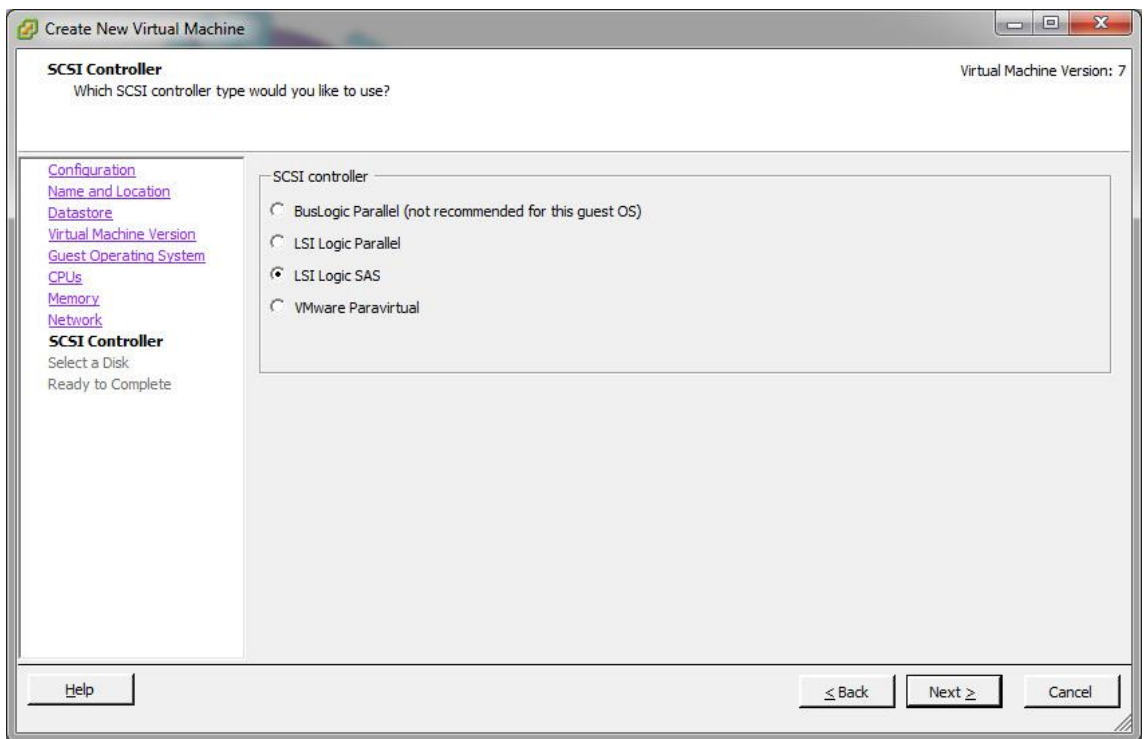

Następnie tworzymy nowy lub dodajemy istniejący wirtualny dysk twardy. Można także pominąć ten krok zaznaczając "Do not create disk":

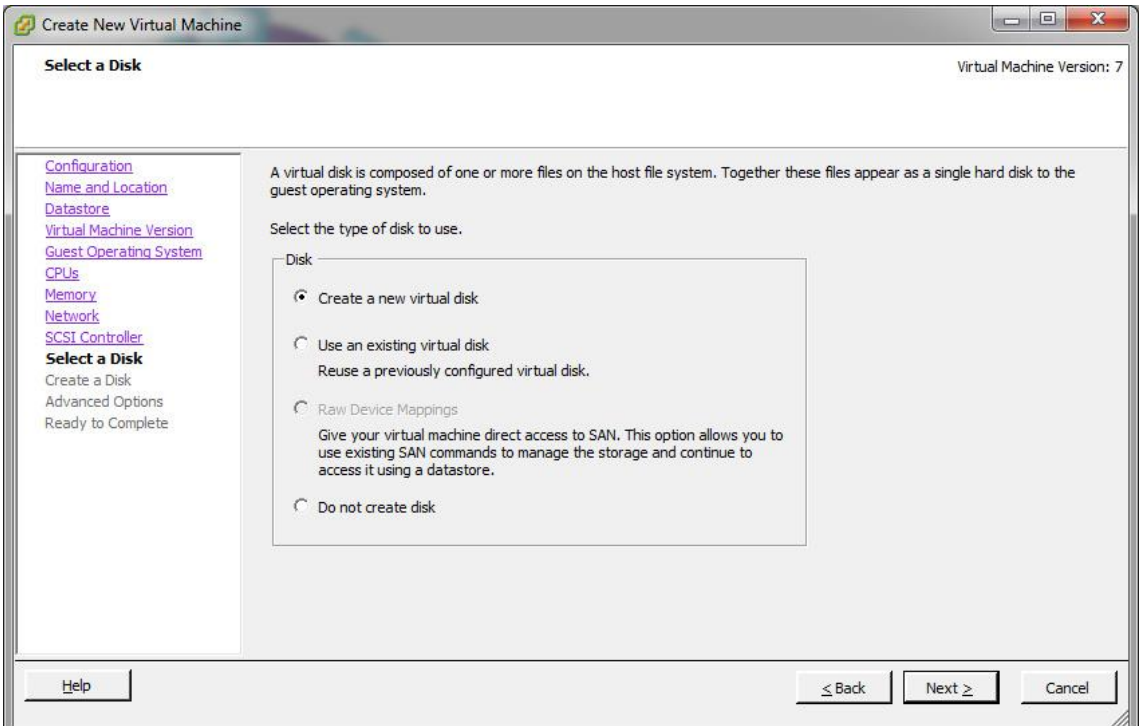

Po utworzeniu dysku twardego określamy jego pojemność, możemy także wskazać inną lokalizację do przechowywania dysku niż wskazany wcześniej Datastore:

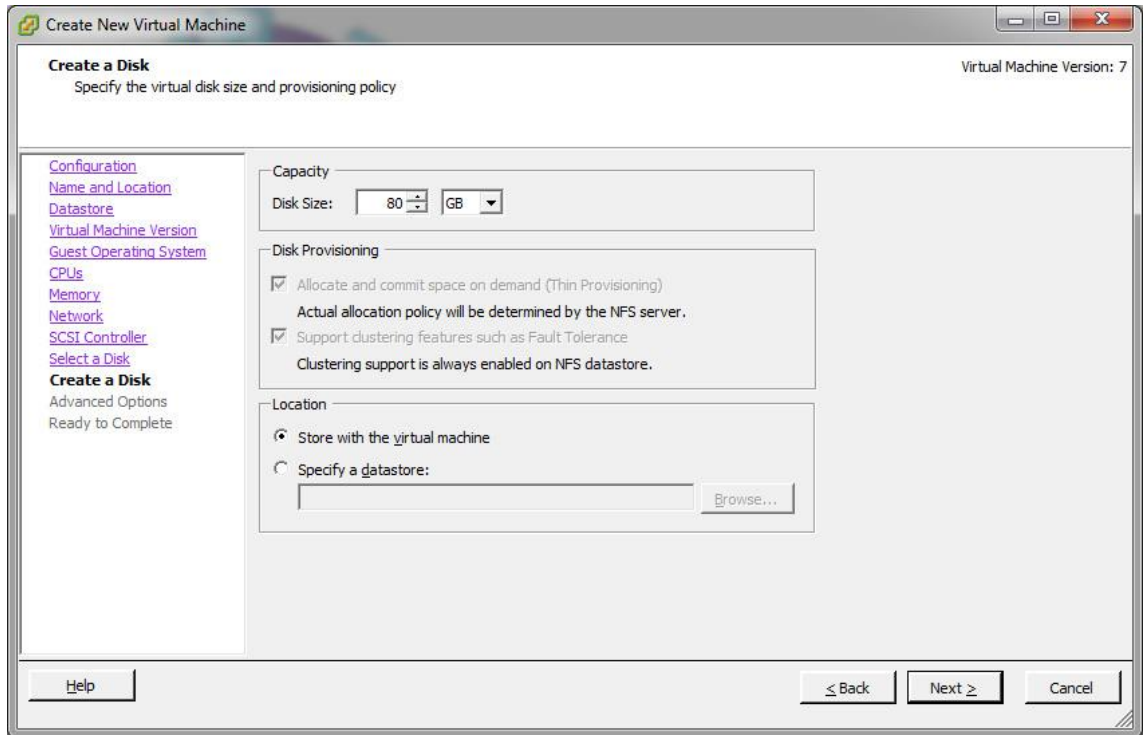

Mamy jeszcze możliwość ustalenia do którego wirtualnego węzła SCSI będzie podpięty nasz wirtualny dysk, jest to opcja której zazwyczaj nie trzeba zmieniać:

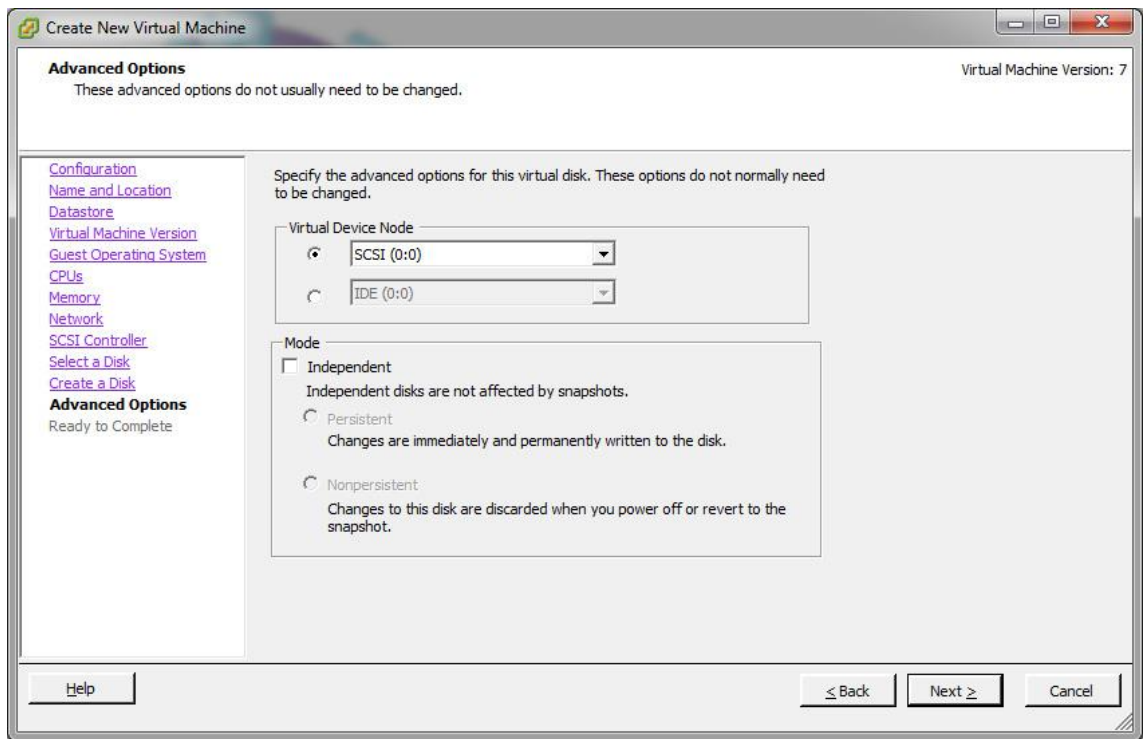

Po ukończeniu tworzenia nowej maszyny kreator pokaże nam podsumowanie ze wszystkimi wprowadzonymi danymi i ustawieniami dla nowej maszyny wirtualnej. Po zaznaczeniu checkboxa na dole okna, po kliknięciu "Continue" wyświetli się okno właściwości maszyny wirtualnej:

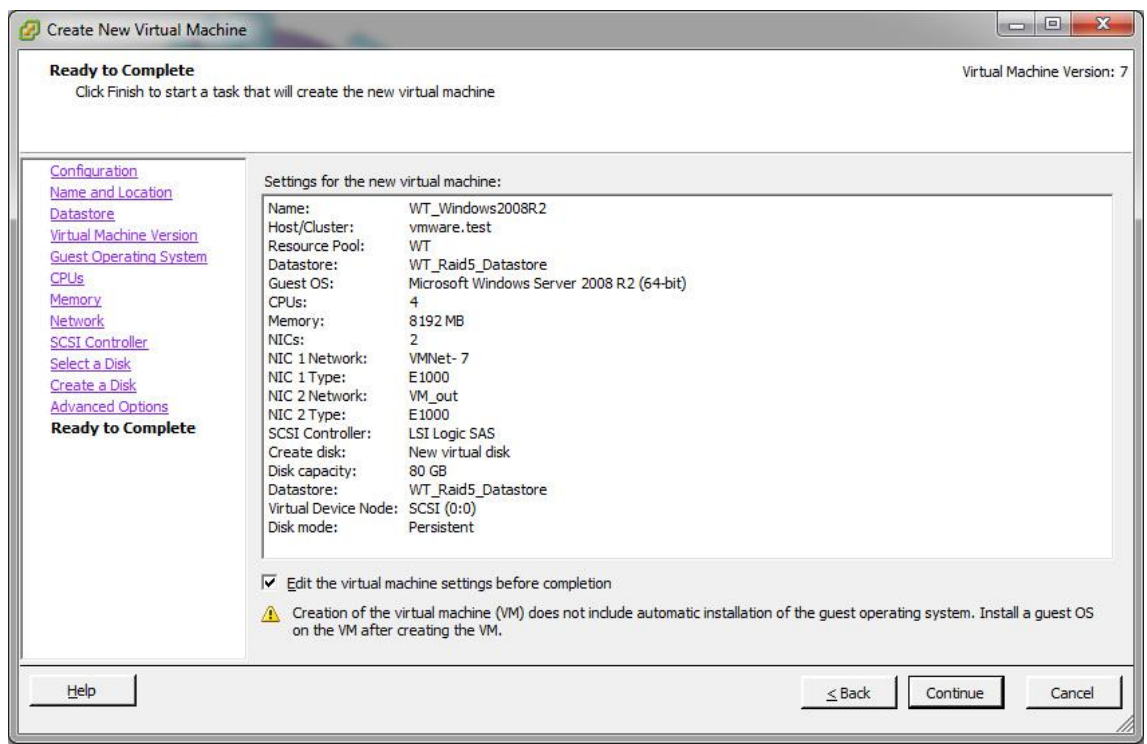

Okno właściwości: z jego poziomu możemy zmieniać limit pamięci RAM, liczbę wirtualnych procesorów podczas gdy maszyna wirtualna jest wyłączona.

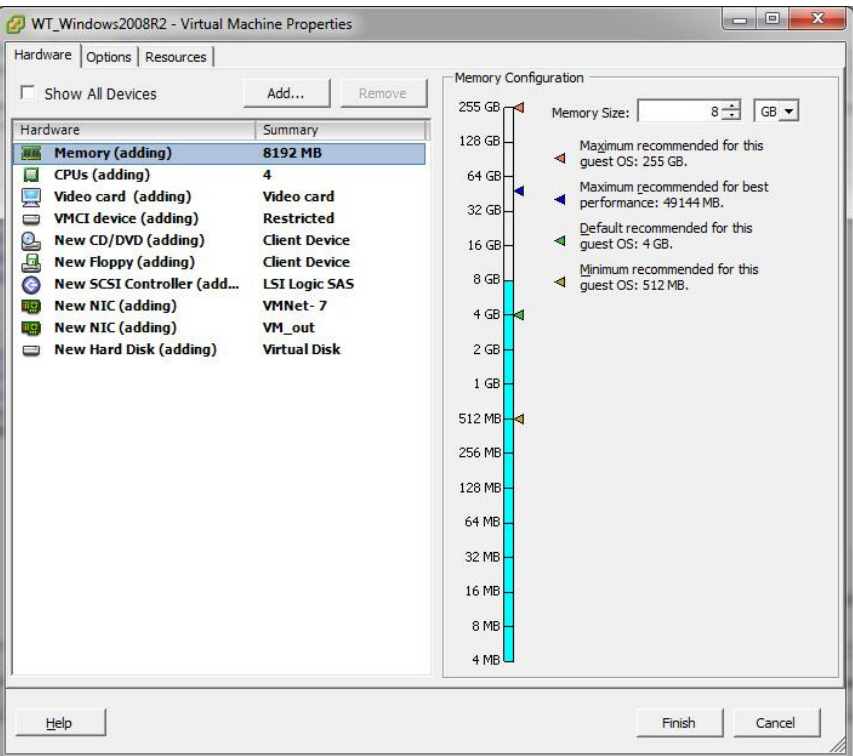

Aby rozpocząć instalację systemu operacyjnego musimy wskazać źródło nośnika. Może nim być napęd CD/DVD w komputerze z którego łączymy się z serwerem przez vSphere Clienta, napęd CD/DVD podpięty do serwera, jak również plik .ISO przechowywany w magazynie Datastore:

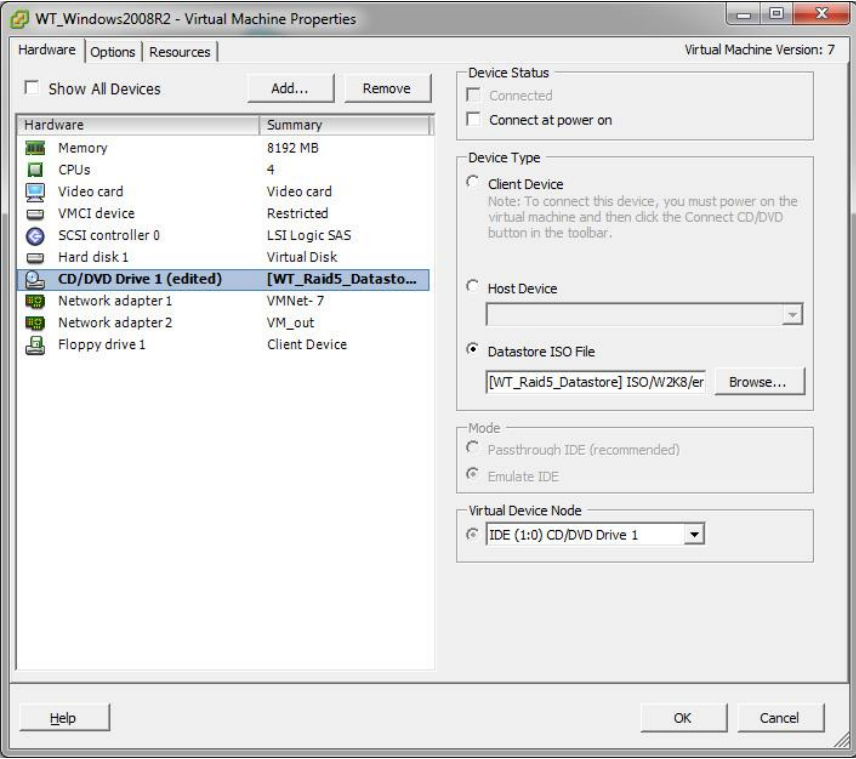

Po dokonaniu powyższych czynności nowo utworzona maszyna wirtualna jest gotowa do uruchomienia:

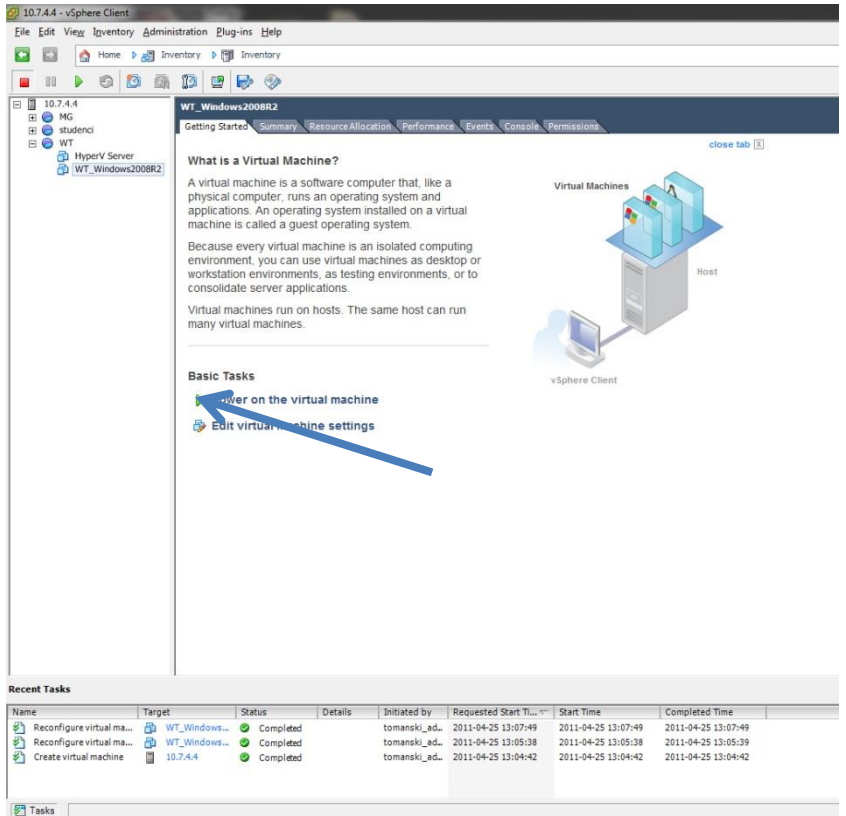

Na zakładce "Summary" możemy także zobaczyć podsumowanie parametrów sprzętowych.

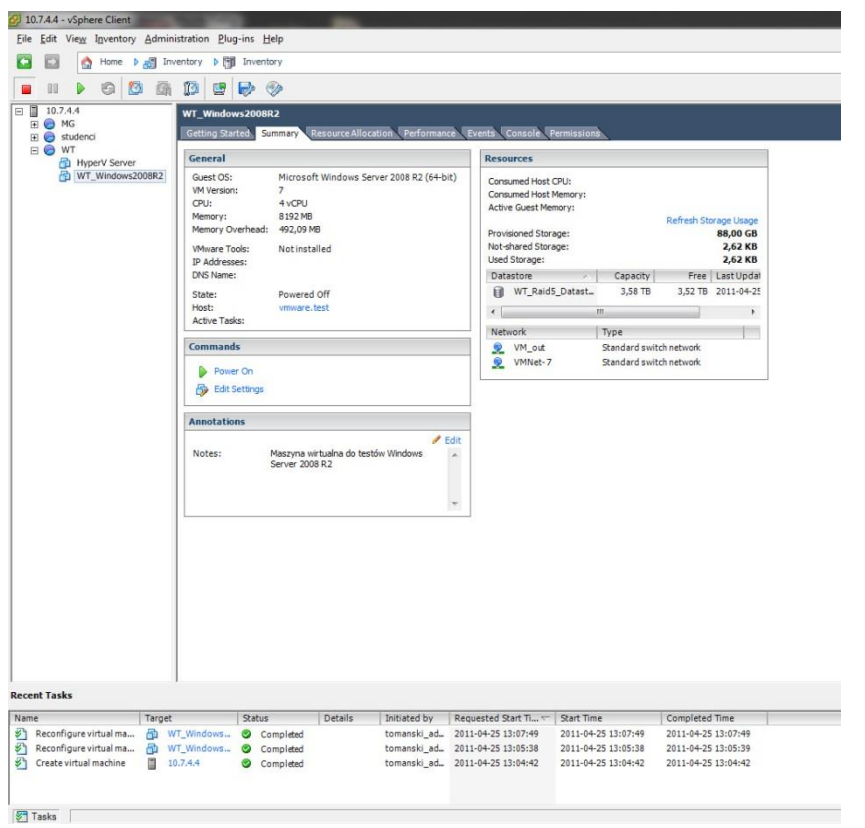

# <span id="page-28-0"></span>3. Uprawnienia oraz użytkownicy

W tym dokumencie będę używał następujących pojęć:

- User (użytkownik) posiada konto zabezpieczone hasłem, może być członkiem grupy użytkowników.
- Group (grupa użytkowników) Zbiór użytkowników, który umożliwia szybsze i masowe przydzielanie uprawnień.
- Permission (uprawnienie) Uprawnienie nadawane jest użytkownikowi lub grupie użytkowników do określonego zasobu np. (pula zasobów, maszyna wirtualna). Uprawnienie przypisuje się według roli.
- Role (rola) Zdefiniowana wcześniej rola określa zakres kontroli w systemie przez użytkownika lub grupę użytkowników. Ról używa się podczas przypisywania Permissions – uprawnień.

VMware ESX umożliwia elastyczne zarządzanie użytkownikami, grupami użytkowników oraz przypisywanie ich do pul zasobów lub maszyn wirtualnych z różnym poziomem uprawnień.

Na poniższym zrzucie ekranu widzimy główne okno klienta vSphere zaraz po zalogowaniu.

Klient vSphere prezentuje odpowiednie informacje oraz ustawienia w odniesieniu do poziomu (kontekstu) na którym się znajdujemy. Poziomem głównym jest cały serwer (10.7.4.4), informacje zawarte w zakładkach na tym poziomie tyczą się całego serwera VMware. Rozwinięcie zagadnienia poziomów (kontekstów) znajdzie się w dalszej części dokumentu.

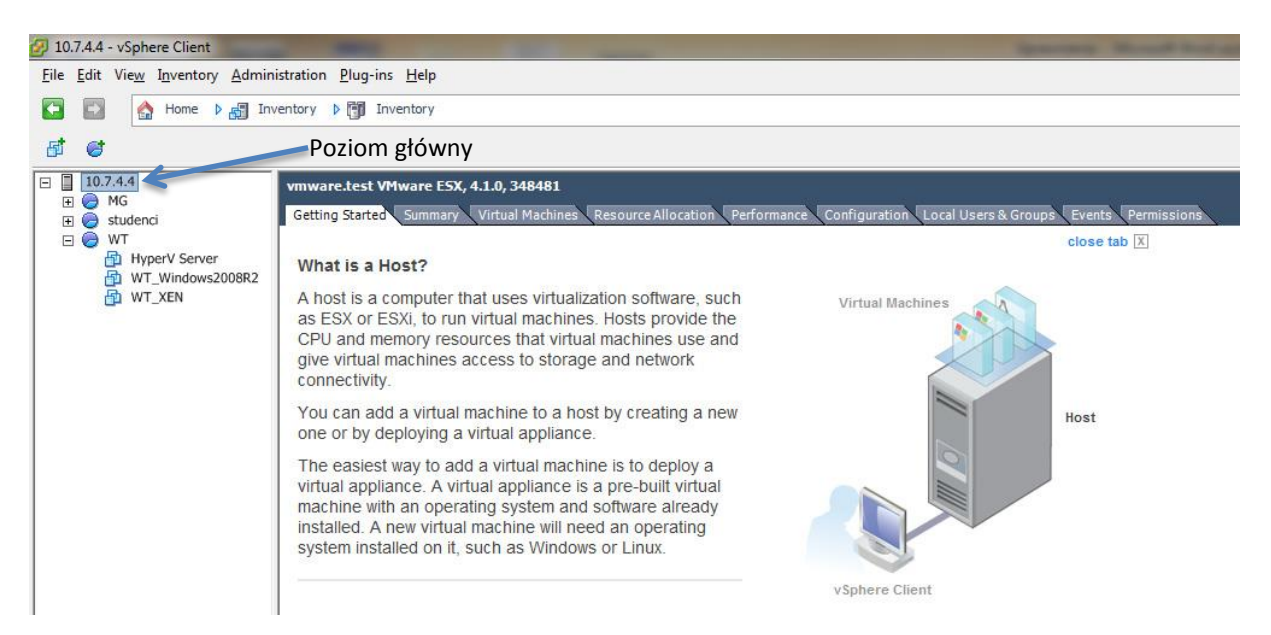

Aby zarządzać użytkownikami oraz grupami użytkowników na naszym serwerze VMware, przechodzimy na zakładkę "Local Users & Groups" Zakładka ta jest osiągalna wyłącznie z głównego poziomu klienta vSphere:

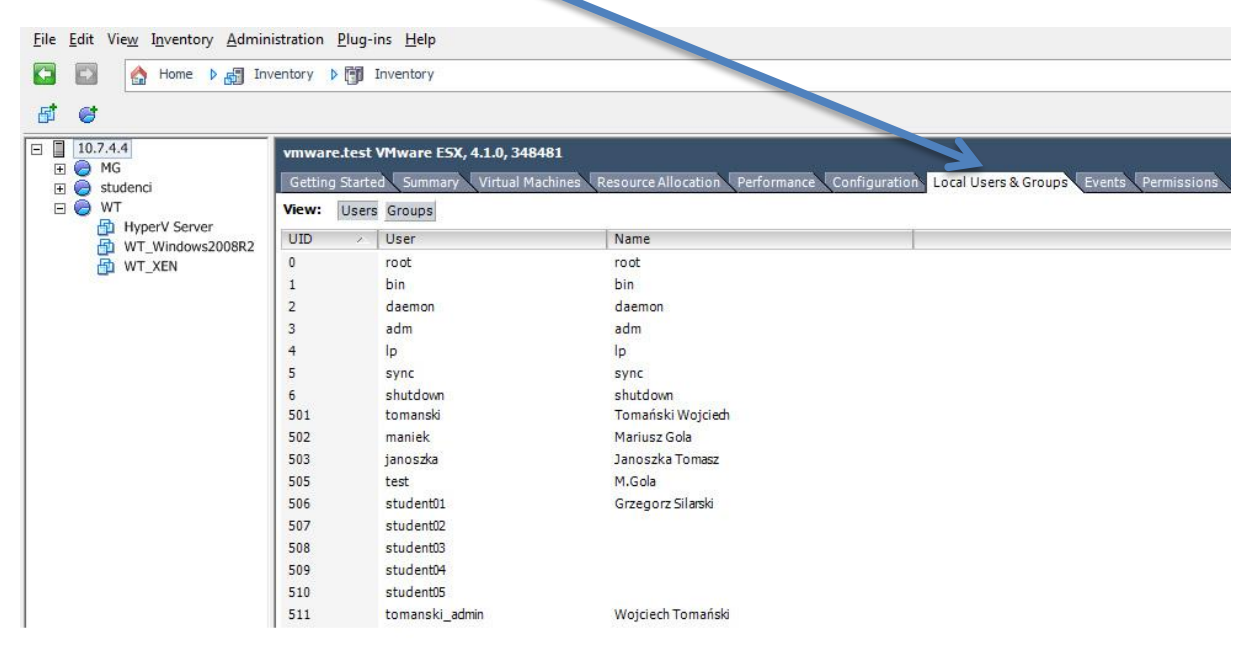

Do przełączania pomiędzy widokiem użytkowników lub grup użytkowników służą odpowiednie przyciski:

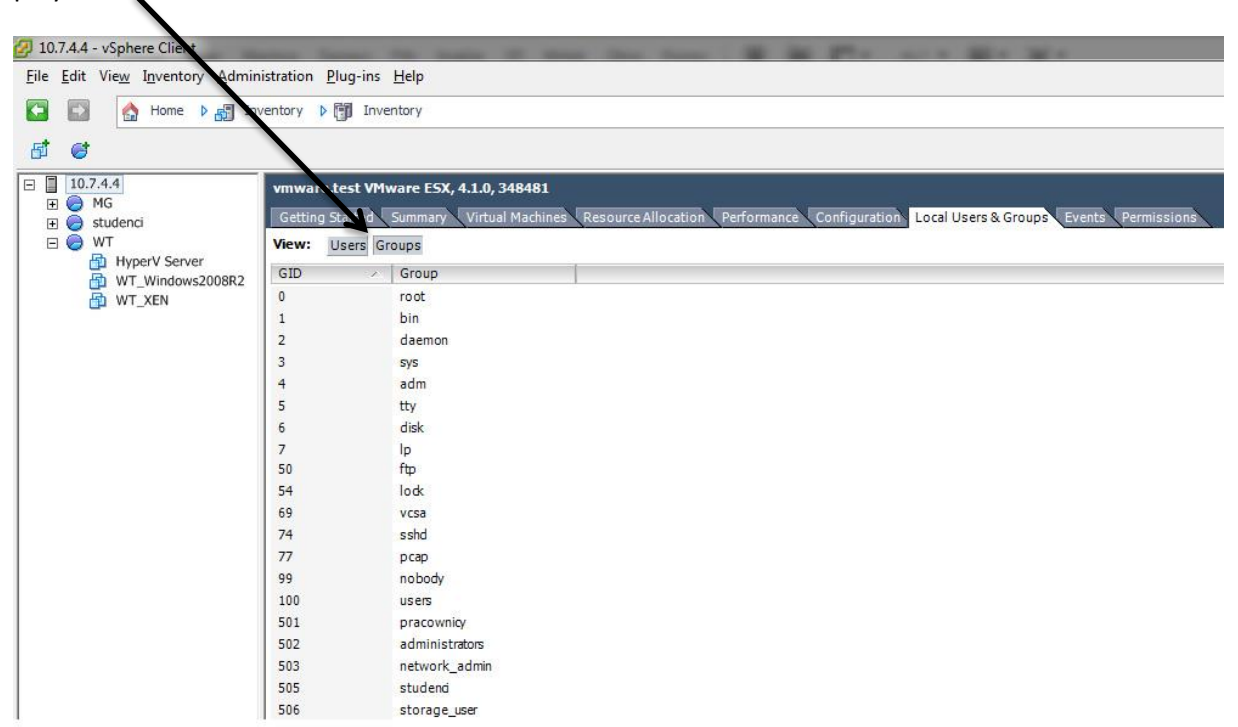

Mamy oczywiście możliwość dodania nowego użytkownika lub grupy, w tym celu klikamy prawym przyciskiem myszy na białe pole obok wypisanych użytkowników i wybieramy komendę "Add":

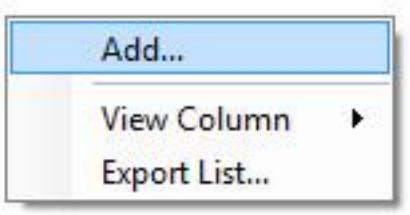

Pojawia się okno dodawania nowego użytkownika. Uzupełniamy wymagane informacje, a w sekcji "Group membership" mamy możliwość od razu przypisać nowo tworzonego użytkownika do istniejącej już grupy:

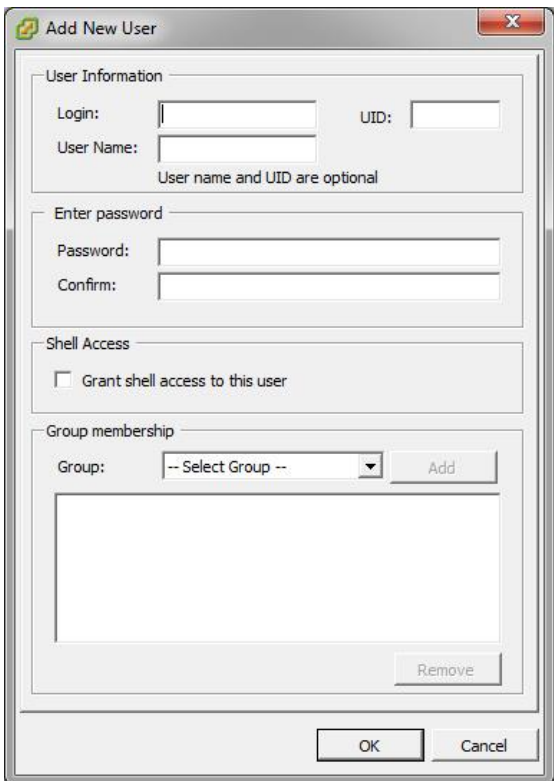

Będąc w widoku grup, na zakładce "Local Users & Groups" możemy dodać nową grupę analogicznie do dodawania nowego użytkownika. W dolnej sekcji okna dodawania grupy, mamy od razu możliwość dopisania członków do tej grupy:

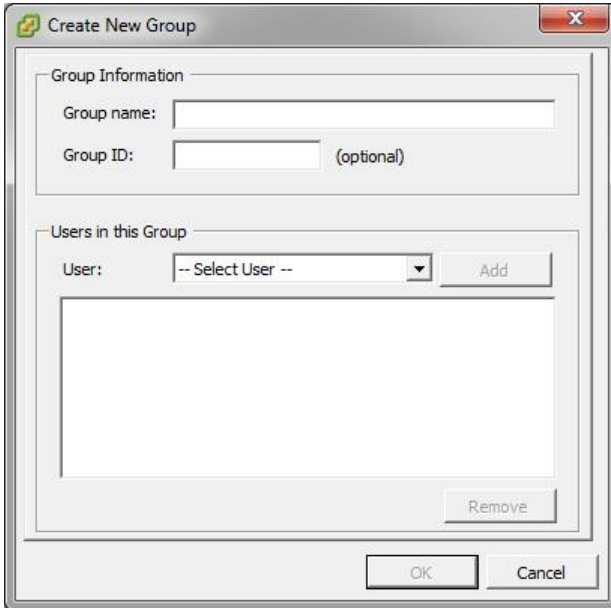

Jak pisałem wcześniej, uprawnienia przypisuje się użytkownikowi lub grupie użytkowników na określony zasób (pula zasobów, maszyna wirtualna).

Dzięki propagacji uprawnień do obiektów podrzędnych, a także możliwości jej zablokowania otrzymujemy bardzo elastyczny system nadawania uprawnień.

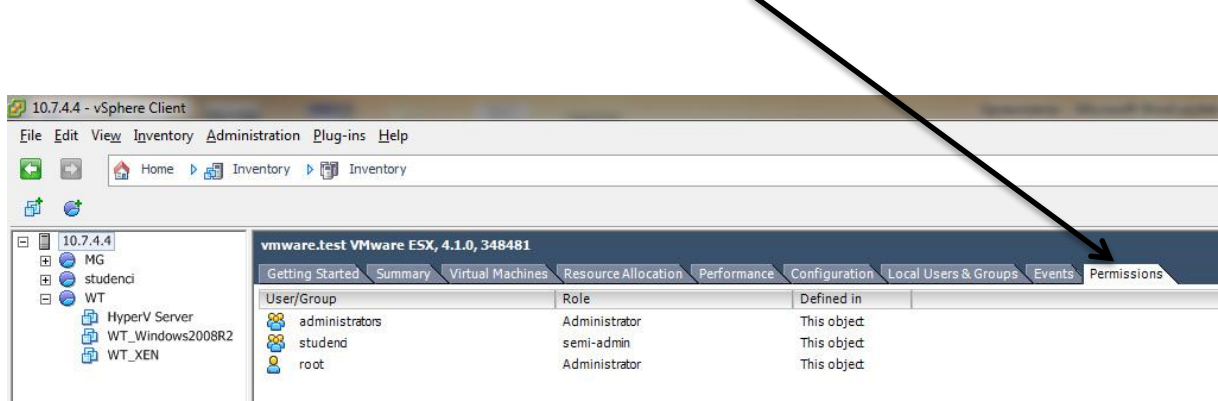

Aby zarządzać uprawnieniami, udajemy się na zakładkę "Permissions":

Kolumna "Defined in" pozwala nam prześledzić w obiektach podrzędnych, na którym poziomie zostały nadane konkretne uprawnienia. Na powyższym zrzucie ekranu, wszystkie uprawnienia zostały zdefiniowane na obecnym poziomie – czyli głównym poziomie serwera.

Oznacza to, że nie są w żaden sposób dziedziczone z poziomu wyżej.

Aby dodać nowe uprawnienie, postępujemy tak samo jak przy dodawaniu użytkowników lub grup:

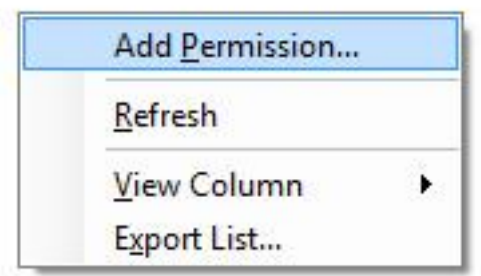

Otwiera się okno przypisywania uprawnień. Jest ono podzielone na dwie sekcje, lewa odpowiada za dodanie użytkowników lub grup do nowego tworzonego "Permission", prawa natomiast pozwala przypisać rolę, czyli zdefiniowany wcześniej poziom kontroli użytkownika nad danym obiektem. Przykładowe role to np. Administrator (pełna kontrola), No Access (brak dostępu) itp.

Na dole w prawej sekcji znajduje się pole "Propagate to Child Objects". Gdy pole to pozostanie zaznaczone, nasze uprawnienie rozpropaguje się do obiektów podrzędnych.

Zaczynamy od dodania użytkowników lub grup do nowo tworzonego uprawnienia:

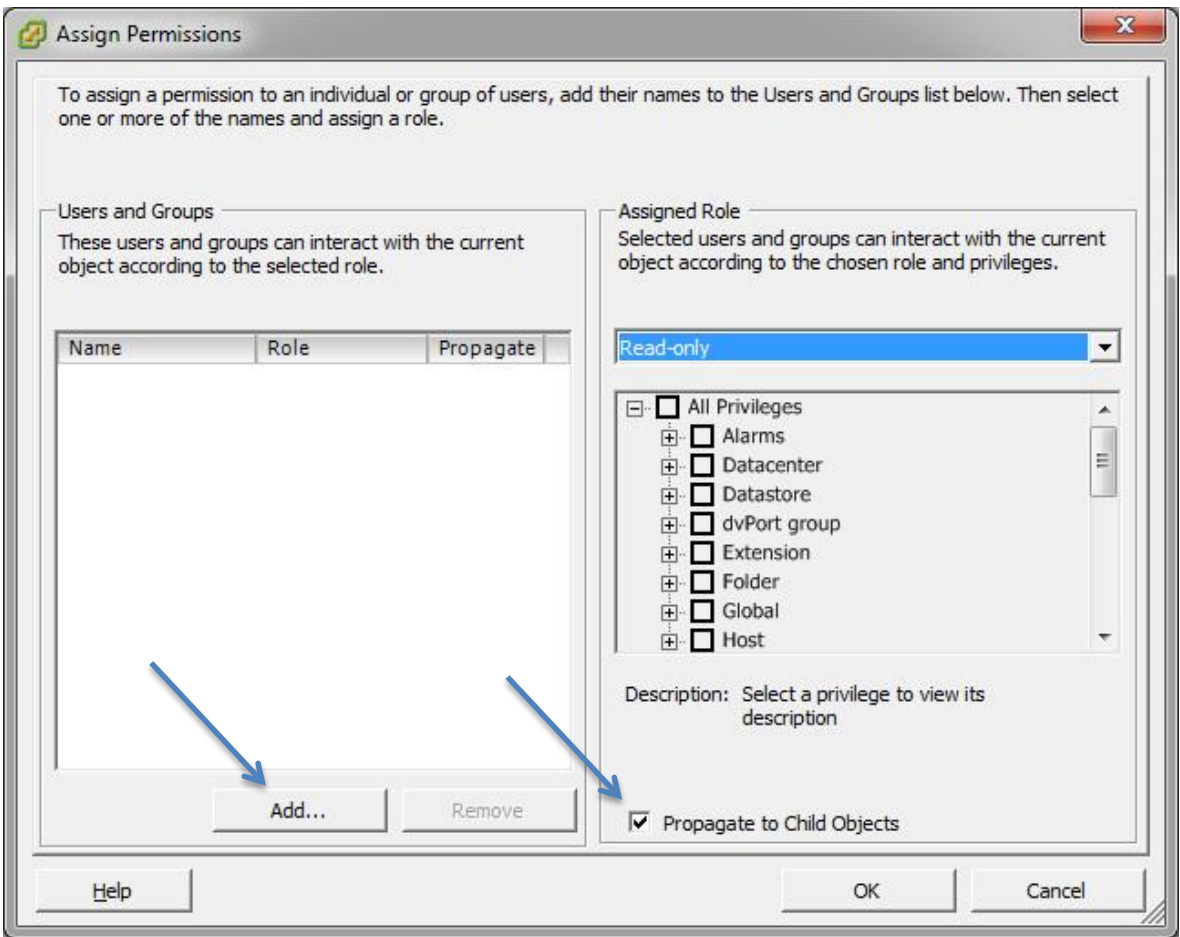

Otwiera się okno dodawania użytkowników. Aby dodać użytkownika lub grupę, należy znaleźć odpowiednią nazwę na liście, zaznaczyć ją, a następnie kliknąć "Add". Można w ten sposób dodać kilka pozycji do zestawienia, jeśli jednak nie mamy więcej użytkowników do dodania, klikamy OK aby wyjść z obecnego okna:

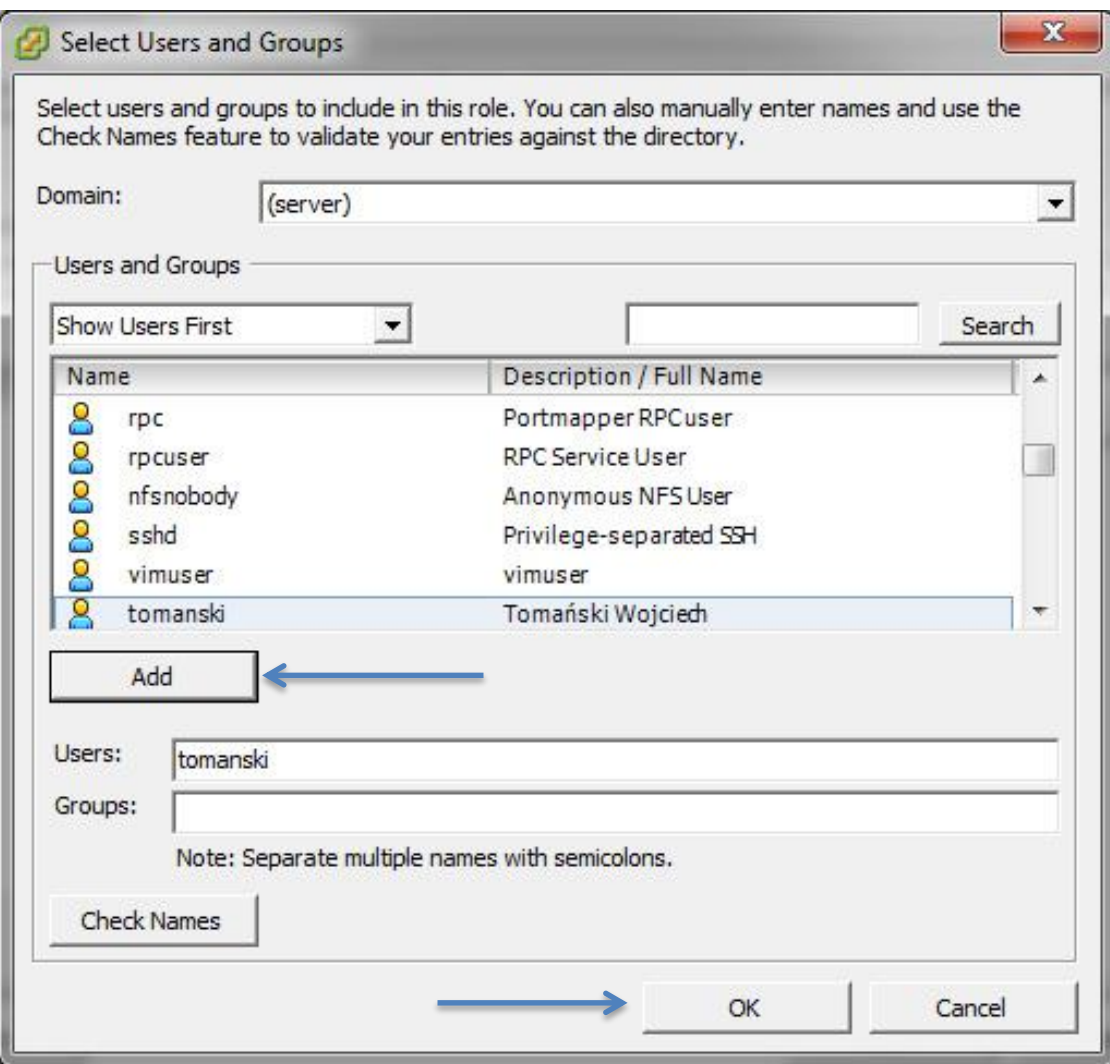

W momencie gdy dodaliśmy już użytkownika (lub grupę) do listy, możemy ustawić rolę, która będzie oznaczała poziom uprawnień dodanego użytkownika w tym obiekcie:

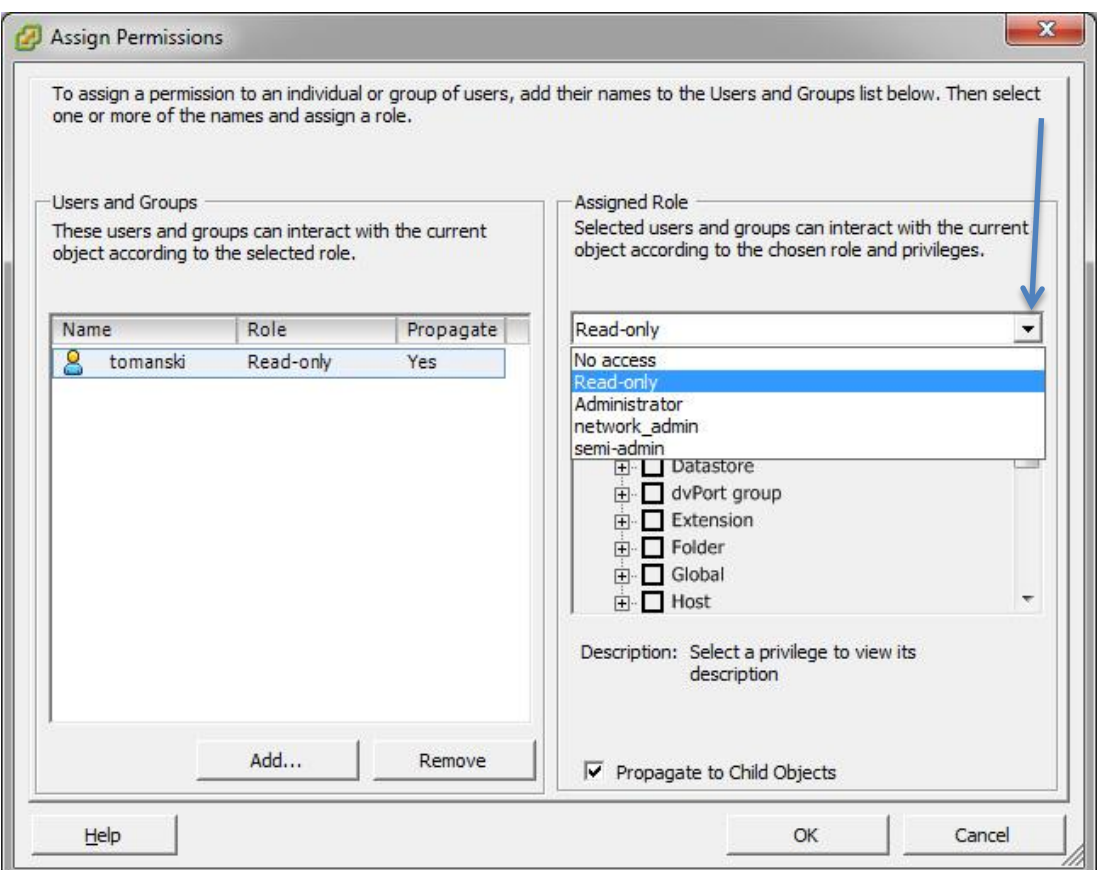

Warto jeszcze raz zauważyć, w jaki sposób uprawnienia ulegają dziedziczeniu, jesteśmy na poziomie puli zasobów (WT). Kolumna "Defined in" na zakładce "Permissions" pokazuje, że dwa dolne uprawnienia zostały odziedziczone po obiekcie nadrzędnym (10.7.4.4) a dwa górne zostały zdefiniowane (z propagacją do obiektów podrzędnych) na tą właśnie pulę:

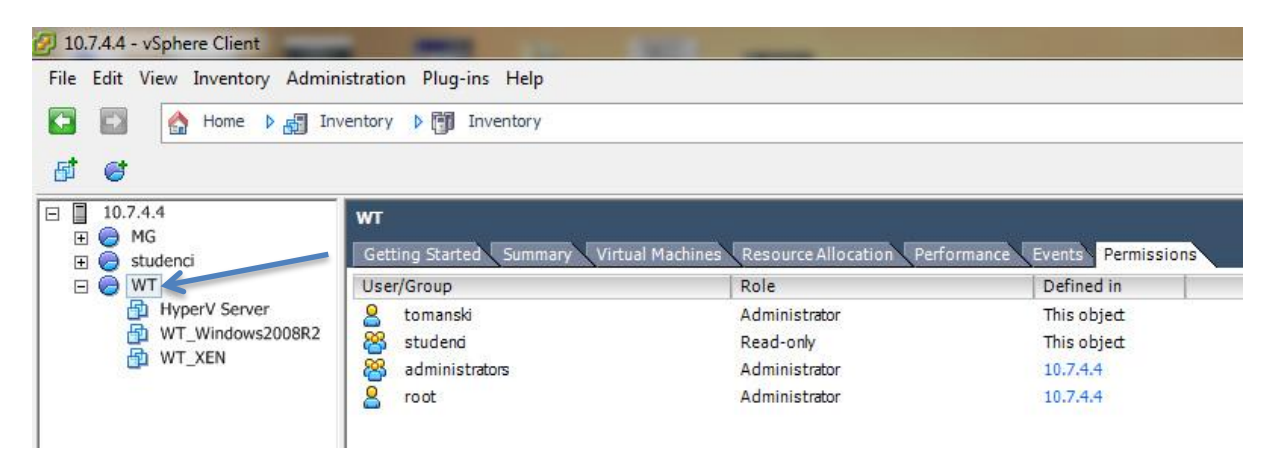

Przejdźmy jeszcze o poziom niżej, na uprawnienia pojedynczej maszyny wirtualnej (WT\_Windows2008R2). W oknie widać uprawnienia zdefiniowane w obiektach nadrzędnych (10.7.4.4 oraz pula zasobów "WT"). Jeśli chcemy na którymś z poziomów zmienić rolę uprawnienia, możemy kliknąć prawym przyciskiem na pozwolenie, wybrać opcję "Edit" i zmienić odziedziczoną rolę.

W tym przypadku ustawiłem brak dostępu grupie Studenci do maszyny wirtualnej WT\_Windows2008R2.

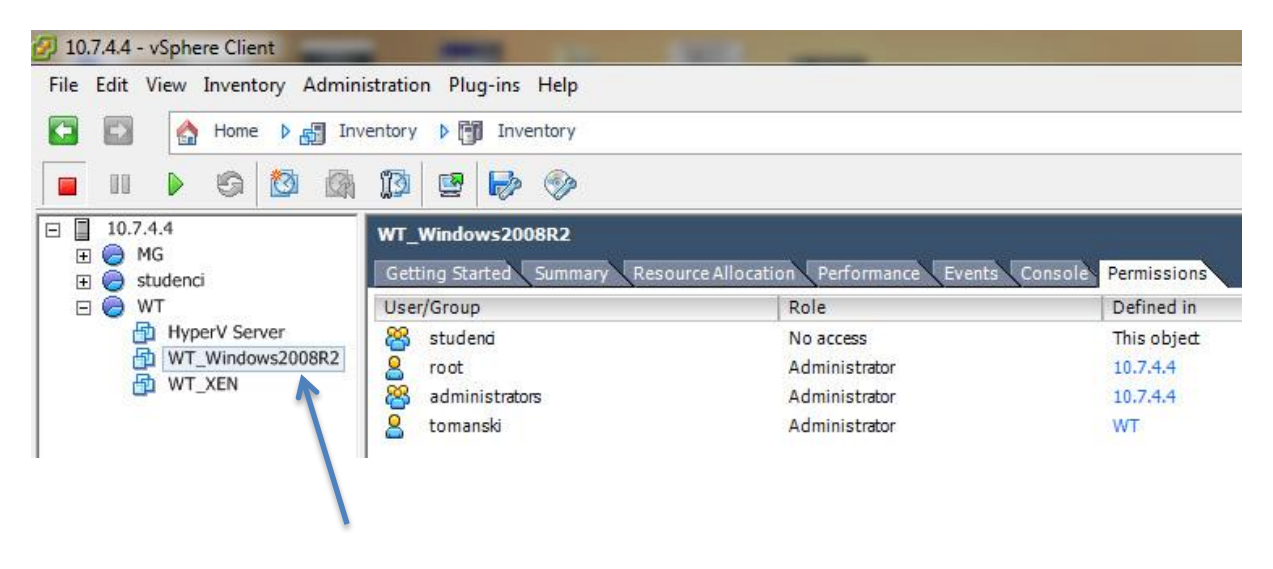

W przypadku, gdy predefiniowane role nie są wystarczające do naszych potrzeb możemy łatwo stworzyć nową rolę. W tym celu przechodzimy na stronę domową klienta vSphere i w zakładce "Administration wybieramy przycisk "Roles":

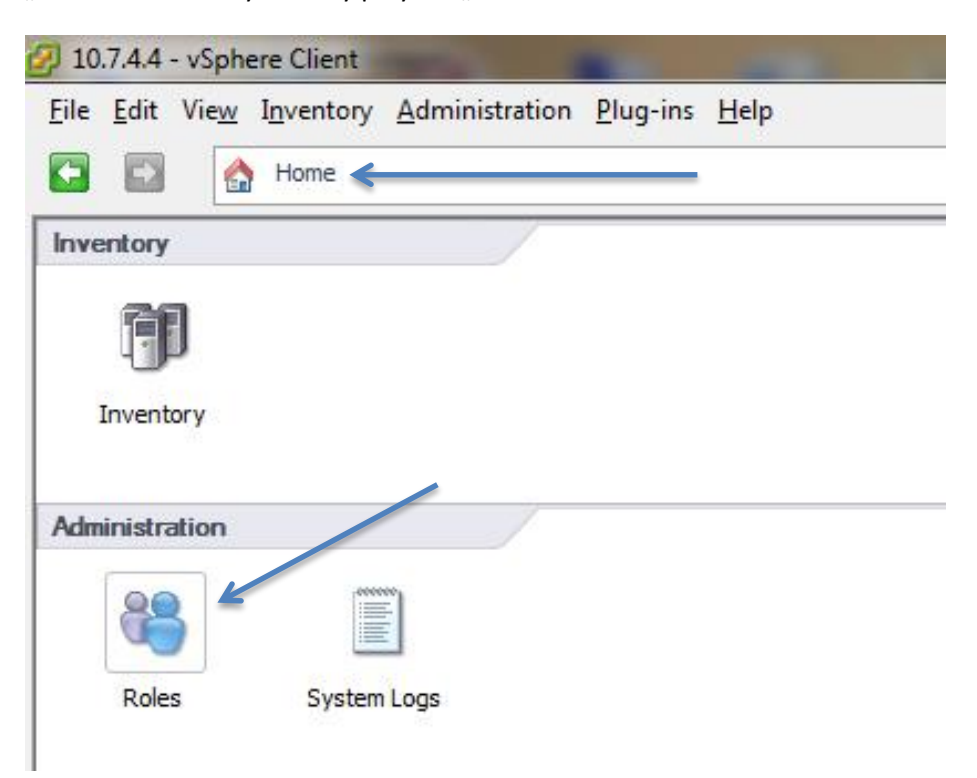

Po wejściu w panel dodawania ról, pojawia się spis ról, wraz z drzewiastą strukturą, pokazującą jaki użytkownik ma na jaki zasób przypisaną daną rolę (w tym przypadku Administrator).

Z tego drzewa możemy przykładowo wyczytać, że użytkownicy (student01 – student05) mają przypisaną rolę Administrator w swojej puli zasobów (pule st1 – st5).

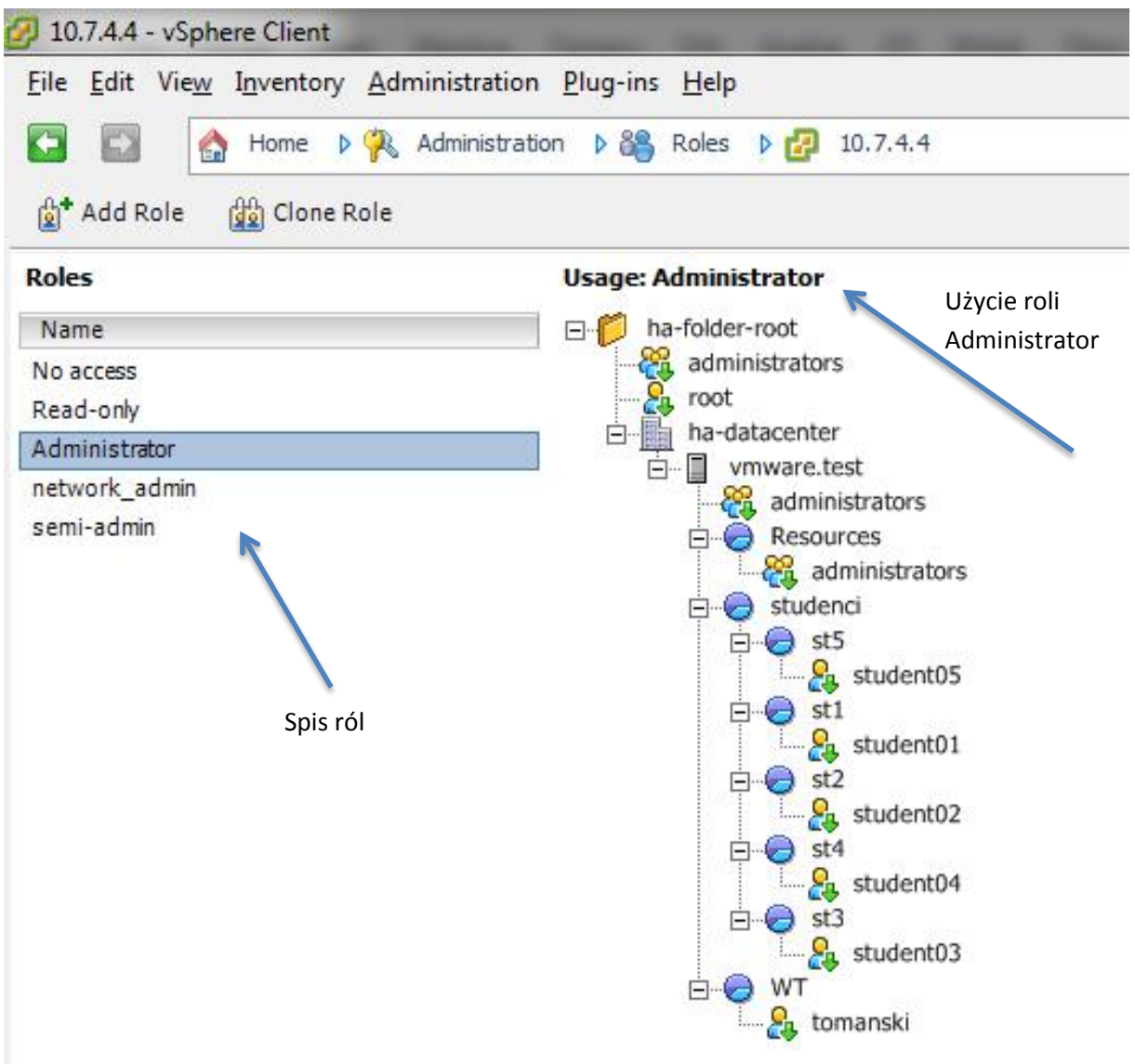

Używając przycisku "Add Role" znajdującego się nad spisem ról, możemy stworzyć swoją własną rolę.

Po wpisaniu nazwy i zaznaczeniu odpowiednich wartości w pogrupowanych kategoriach nasza rola będzie gotowa do użycia:

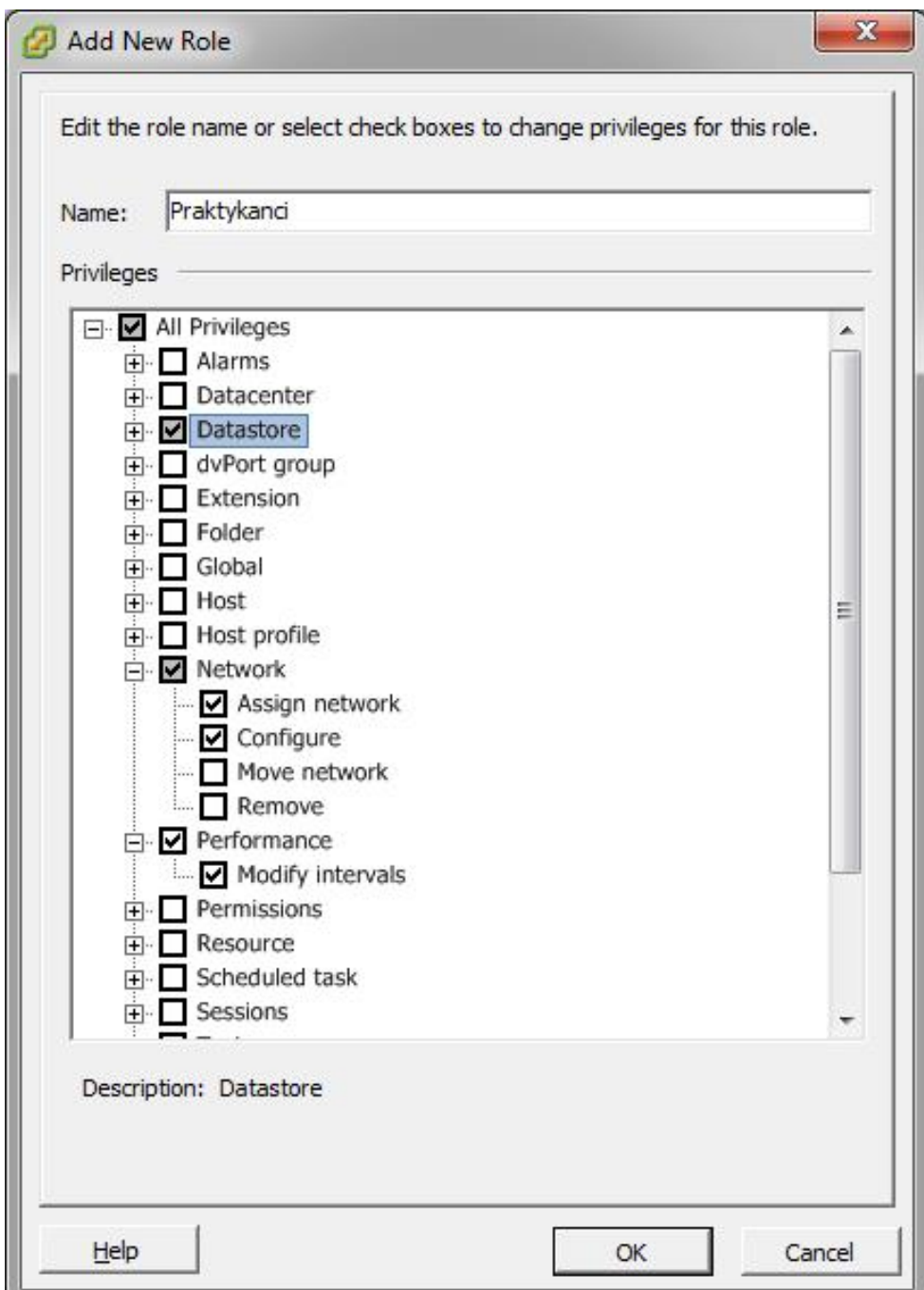

Możemy też wykorzystać zdefiniowaną już rolę jako szablon, i na jej podstawie utworzyć nową.

Po zaznaczeniu roli, którą chcemy użyć jako bazową, klikamy "Clone Role". Znów otwiera się okno przypisywania uprawnień do roli, w tym przypadku klonujemy rolę Administrator. Po dostosowaniu wszystkich wartości do naszych potrzeb klikamy OK, po czym nowa rola jest gotowa do użycia.

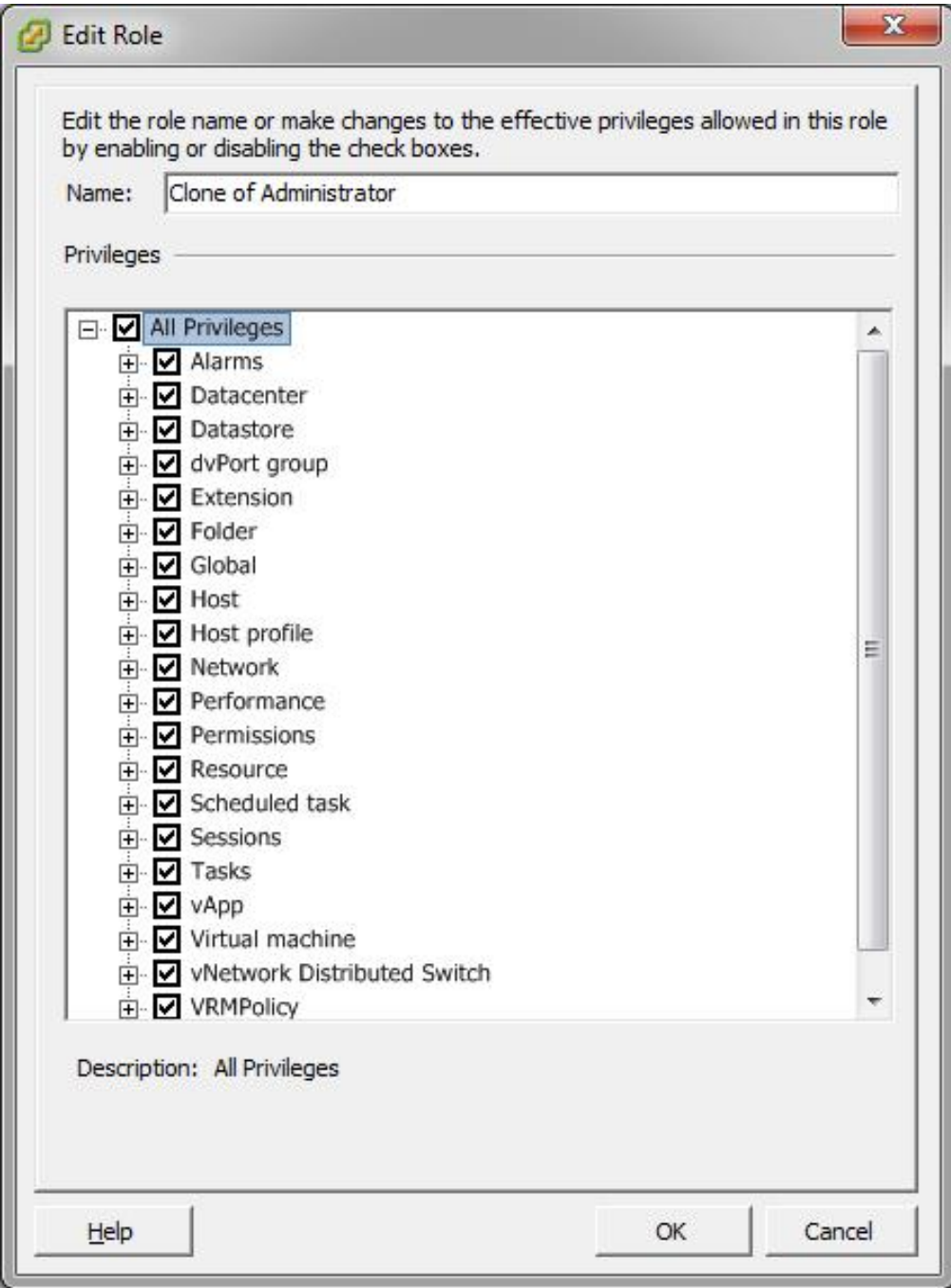